# SPECTRUM TWO N™

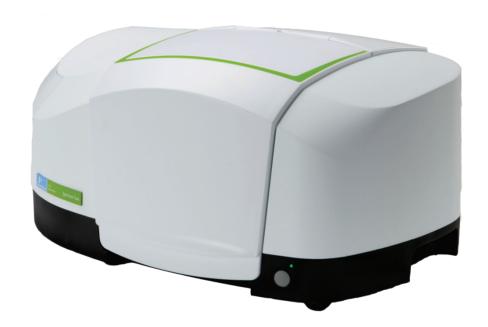

# **User's Guide**

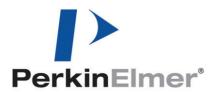

#### **Release History**

| Part Number | Release | Publication Date |
|-------------|---------|------------------|
| L1050300    | В       | November 2017    |

Any comments about the documentation for this product should be addressed to:

User Assistance PerkinElmer, Inc. 710 Bridgeport Avenue Shelton, CT 06484-4794 U.S.A.

Or emailed to: IRTechSupport@PERKINELMER.COM

#### Notices

The information contained in this document is subject to change without notice.

Except as specifically set forth in its terms and conditions of sale, PerkinElmer makes no warranty of any kind with regard to this document, including, but not limited to, the implied warranties of merchantability and fitness for a particular purpose.

PerkinElmer shall not be liable for errors contained herein for incidental consequential damages in connection with furnishing, performance or use of this material.

#### **Copyright Information**

This document contains proprietary information that is protected by copyright.

All rights are reserved. No part of this publication may be reproduced in any form whatsoever or translated into any language without the prior, written permission of PerkinElmer, Inc.

Copyright © 2017 PerkinElmer, Inc.

#### **Trademarks**

Registered names, trademarks, etc. used in this document, even when not specifically marked as such, are protected by law.

PerkinElmer is a registered trademark of PerkinElmer, Inc.

AssureID, Spectrum, Spectrum Two, Spectrum Two N, and Spotlight are trademarks of PerkinElmer, Inc. Silver Gate is a trademark of Specac.

# **Contents**

| Introduction                                                   |          |
|----------------------------------------------------------------|----------|
| About This Manual                                              | 6        |
| Conventions Used in this Manual                                |          |
| Notes, Cautions and Warnings                                   |          |
| Warnings and Safety Information                                |          |
| Overview                                                       |          |
| Safety Summary                                                 |          |
| General Safety                                                 |          |
| Electrical safety                                              |          |
| Optical radiation                                              |          |
| Location and Ventilation                                       |          |
| To allow for adequate cooling                                  |          |
| To allow any nitrogen used to disperse                         |          |
| Use of flammable solvents and samples                          |          |
| Warning Signs on the Instrument                                |          |
| EMC Compliance                                                 |          |
| EuropeSouth Korea                                              |          |
| United States (FCC)                                            |          |
| An Overview of the Spectrum Two N                              |          |
| A Guided Tour of the Spectrum Two N                            |          |
| Optical system                                                 |          |
| Sample compartment                                             |          |
| Power switch and communication ports                           | 23       |
| Portability                                                    |          |
| Accessories                                                    | 24       |
| Unpacking and Installation                                     | 25       |
| Requirements                                                   | 26       |
| Electrical requirements                                        |          |
| Environment                                                    |          |
| Specifications                                                 |          |
| Unpacking the Spectrometer                                     |          |
| Opening the shipping container                                 |          |
| Choosing Your Connection Method                                |          |
| Installing your Spectrum Two N                                 |          |
| Connecting the spectrometer to the electrical supply           |          |
| Connecting the spectrometer to the PC using the USB cable      |          |
| Connecting the spectrometer to the PC using the wheless router |          |
| Connecting the spectrometer via a network                      |          |
| Instrument Install Wizard                                      |          |
| Changing the Sampling Accessory                                |          |
| Moving the Spectrometer                                        |          |
| Getting Started with Spectrum Software                         |          |
| Overview                                                       |          |
| Starting Spectrum Software                                     | 49       |
| The Spectrum Workspace                                         | 51       |
| Using the Spectrum on-screen Help system                       | 54       |
| Scanning Samples                                               |          |
| Optical Attenuators for Use with Optional InGaAs Detector      |          |
| Quality Checks                                                 |          |
| Processing Spectra                                             |          |
| Spectral correction                                            |          |
| Identification                                                 |          |
| Quantification                                                 | 65<br>60 |

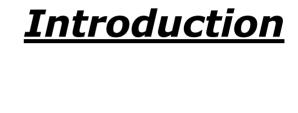

# **About This Manual**

This manual provides instructions for the installation, use and maintenance of the Spectrum Two N spectrometer. It contains the following sections:

- Introduction
- Warnings and Safety Information
- An Overview of the Spectrum Two N
- Unpacking and Installation
- Getting Started with Spectrum Software
- Maintenance
- Appendices.

**NOTE:** This manual shows details for using your instrument with the Spectrum software package (version 10.6 or later). If you have Spectrum ES or AssureID software, please refer to the Administrator's Guide for your software, which can be found on the *Spectrum Two Manuals CD* (part number L1050242), or refer to the on-screen Help.

For further information on collecting, viewing and processing spectra using Spectrum software, refer to the help file that you can access from the Help menu, or by clicking **Help** on a dialog.

### Conventions Used in this Manual

Normal text is used to provide information and instructions.

**Bold** text refers to text that is displayed on the screen.

UPPERCASE text, for example ENTER or ALT, refers to keys on the PC keyboard. "+" is used to show that you have to press two keys at the same time, for example, ALT+F.

All eight-digit numbers are PerkinElmer part numbers unless stated otherwise.

The term "instrument" refers to either the Spectrum Two N FT-NIR spectrometer, and any sampling accessory fitted.

# Notes, Cautions and Warnings

Three terms, in the following standard formats, are also used to highlight special circumstances and warnings.

**NOTE:** A note indicates additional, significant information that is provided with some procedures.

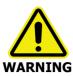

We use the term WARNING to inform you about situations that could result in **personal injury** to yourself or other persons. Details about these circumstances are in a box like this one.

 $\bigcirc$ 

#### Warning (Warnung)

Bedeutet, daß es bei Nichtbeachten der genannten Anweisung zu einer **Verletzung** des Benutzers kommen kann.

DK

#### Warning (Advarsel)

Betyder, at brugeren kan blive kvæstet, hvis anvisningen ikke overholdes.

 $\overline{\mathbf{E}}$ 

#### Warning (Peligro)

Utilizamos el término **WARNING** (PELIGRO) para informarle sobre situaciones que pueden provocar **daños personales** a usted o a otras personas. En los recuadros como éste se proporciona información sobre este tipo de circunstancias.

F

#### Warning (Danger)

Nous utilisons la formule **WARNING** (DANGER) pour avertir des situations pouvant occasionner des **dommages corporels** à l'utilisateur ou à d'autres personnes. Les détails sur ces circonstances sont données dans un encadré semblable à celui-ci.

#### Warning (Pericolo)

Con il termine **WARNING** (PERICOLO) vengono segnalate situazioni che potrebbero provocare **incidenti alle persone.** Troverete informazioni su tali circostanze in un riquadro come questo.

NL

#### Warning (Waarschuwing)

Betekent dat, wanneer de genoemde aanwijzing niet in acht wordt genomen, dit kan leiden tot **verwondingen** van de gebruiker.

(P)

#### Warning (Aviso)

Significa que a não observância da instrução referida poderá causar um **ferimento** ao usuário.

CN

#### Warning (警告)

我们使用"警告"这一术语来通知您有关可能会对您自己或他人造成人身伤害的情况。

有关这些情况的详细信息可在此类方框中找到。

(JP)

### Warning (警告)

使用者及びその他周辺に危害が及ぶ恐れがある場合は、この様なボックスの中に注意事項が表示されています。

CAUTION

We use the term CAUTION to inform you about situations that could result in **serious damage to the instrument** or other equipment. Details about these circumstances are in a box like this one.

- Caution (Achtung)
  - Bedeutet, daß die genannte Anleitung genau befolgt werden muß, um einen Geräteschaden zu vermeiden.
- Caution (Bemærk)
  Dette betyder, at den nævnte vejledning skal overholdes nøje for at undgå en beskadigelse af apparatet.
- Caution (Advertencia)
  Utilizamos el término CAUTION (ADVERTENCIA) para advertir sobre situaciones que pueden provocar averías graves en este equipo o en otros. En los recuadros como éste se proporciona información sobre este tipo de circunstancias.
- Caution (Attention)

  Nous utilisons le terme CAUTION (ATTENTION) pour signaler les situations susceptibles de provoquer de graves détériorations de l'instrument ou d'autre matériel. Les détails sur ces circonstances figurent dans un encadré semblable à celui-ci.
- Caution (Attenzione)
  Con il termine CAUTION (ATTENZIONE) vengono segnalate situazioni che potrebbero arrecare gravi danni allo strumento o ad altra apparecchiatura.
  Troverete informazioni su tali circostanze in un riquadro come questo.
- NL

  Retekent dat de genoemde handleiding nauwkeurig moet worden opgevolgd, om beschadiging van het instrument te voorkomen.
- P Caution (Atenção)
  Significa que a instrução referida tem de ser respeitada para evitar a danificação do aparelho.
- CN Caution (小心) 我们使用"小心"这一术语来通知您有关可能会对 本仪器或其它设备造成严重损害的情况。 有关这些情况的详细信息可在此类方框中找到。
- **JP** *Caution (注意)*分光器や他の機材等に深刻なダメージを与える恐れがある場合は、
  この様なボックスの中に表示しています。

# Warnings and Safety Information

# **Overview**

This chapter describes the general safety practices and precautions that must be observed when operating the Spectrum Two N FT-NIR spectrometer.

This advice is intended to supplement, not supersede, the normal safety codes in the user's country. It is also a supplement to the PerkinElmer standard Safety and Health Policy. The information provided does not cover every safety procedure that should be practiced. Ultimately, maintenance of a safe laboratory environment is the responsibility of the analyst and the analyst's organization.

Please consult all manuals supplied with the Spectrum Two N and accessories before you start working with the instrument. Carefully read the safety information in this chapter and in the other manuals supplied. When setting up the instrument or performing analyses or maintenance procedures, strictly follow the instructions provided.

# Safety Summary

The Spectrum Two N FT-NIR spectrometers have been designed to comply with a wide variety of international standards governing the safety of laboratory equipment. In routine use, the instruments pose virtually no risk to you. If you take some simple, common-sense precautions, you can make sure that you maintain the continued safe operation of your instrument:

- DO make sure that the power supply is properly connected to the electrical supply; in particular make sure that the ground (earth) is securely connected.
- DO disconnect the electrical power cable before opening any ports or covers on the instrument, unless otherwise directed in the maintenance procedures described in this manual, or in Spectrum, Spectrum ES or AssureID software.
- DO NOT open the main instrument cover. There are no user-serviceable parts inside the main cover, and tampering with the seal will invalidate your warranty.
- DO keep the instrument dry. Avoid spilling liquid onto the instrument. Clean all external spills immediately.
- DO NOT use a flammable gas to purge the instrument. The instrument contains a hot source, and a fire or explosion will result. Only use clean, dry, oil-free nitrogen or air to purge the instrument.
- DO read the more detailed information on warnings and safety in the following pages to ensure the safe operation of the instrument.

# **General Safety**

The Spectrum Two N FT-NIR spectrometers have been designed and tested in accordance with PerkinElmer specifications and in accordance with the safety requirements of the International Electrotechnical Commission (IEC). The instruments conform to IEC publication 61010-1 ("Safety requirements for electrical equipment for measurement, control, and laboratory use") and therefore meets the requirements of EC low voltage directive 2006/95/EC.

If the instrument is used in a manner not specified by the manufacturer, the protection provided by the instrument may be impaired. Only use the instrument under the following environmental conditions:

Temperature 4 °C to 45 °C

Relative Humidity 90% maximum (non-condensing)

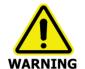

If the equipment is used in a manner not specified herein the protection provided by the equipment may be impaired.

Si l'équipement est utilisé d'une manière non spécifiée ici, la protection fournie par l'équipement peut être altérée.

#### **AVERTISSEMENT**

# Electrical safety

- Connect the instrument power supply to a power outlet that includes a switch or other means of disconnection from the electricity supply.
- Only plug the instrument power supply into a socket power outlet that is provided with a protective earth connection.
- The instrument must be disconnected from all voltage sources before it is opened for any adjustment, replacement, maintenance or repair, unless otherwise directed in the maintenance procedures described in this manual, or in Spectrum, Spectrum ES or AssureID software.

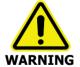

To ensure safe and satisfactory operation of the instrument, it is essential that the green or green/yellow ground (earth) wire of the power cord is connected to a ground that complies with the regulations of the local electricity supply authority (or equivalent body); ground circuit continuity is essential for safe operation of the equipment.

#### **AVERTISSEMENT**

Pour assurer un fonctionnement sûr et satisfaisant de l'instrument, il est essentiel que le fil de terre vert ou vert / terre du cordon d'alimentation soit raccordé à un sol conforme à la réglementation de l'autorité locale d'alimentation électrique (ou du corps équivalent) ; La continuité du circuit au sol est essentielle pour un fonctionnement sûr de l'équipement.

Only connect equipment that meets the requirements of IEC 61010-1, IEC 60950 or equivalent standards.

#### A Spectrum Two N has:

- An IEC Installation Category (Overvoltage Category) II classification suitable for connection to local level power supplies.
- An IEC Pollution Degree 2 classification usually only non-conductive atmospheric pollution of the equipment occurs; occasionally, however, a temporary conductivity caused by condensation must be expected.

The power supply adaptor has been designed to be safe under the following environmental conditions:

- Indoor use
- Altitude up to 2000 m (above mean sea level)
- Ambient temperatures of 0 °C to 50 °C
- Mains supply fluctuations not exceeding ±10% of the nominal voltage.

If it is necessary to fit a plug on the power cable supplied, use the wire color code below:

| Plug Pin       | Wire Color (100-120 V) | Wire Color (220-240 V) |
|----------------|------------------------|------------------------|
| Ground (Earth) | Green or Green/Yellow  | Green/Yellow           |
| Live           | Black                  | Brown                  |
| Neutral        | White                  | Blue                   |

# **Optical radiation**

The instrument complies with the requirements of the Artificial Optical Radiation Directive 2006/25/EC.

# Location and Ventilation

# To allow for adequate cooling

- Do not site the instrument near to room-heating equipment, for example, central-heating radiators.
- Do not block the ventilation cooling holes under the instrument.
- Do not cover the power supply adaptor.

# To allow any nitrogen used to disperse

Do not site the instrument in a poorly ventilated area if nitrogen will be used as a purge gas.

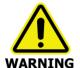

Oxygen depletion in an enclosed space does not trigger a gasping reflex, and errors of judgment, confusion, or unconsciousness can occur in seconds and without warning.

#### **AVERTISSEMENT**

Ne placez pas l'instrument dans une zone mal ventilée si l'azote est utilisé comme gaz de purge.

L'appauvrissement de l'oxygène dans un espace clos ne déclenche pas un réflexe gonflant, et des erreurs de jugement, de confusion ou d'inconscience peuvent se produire en quelques secondes et sans avertissement.

The spectrometer has a connector that enables the sample compartment to be purged using clean, dry, oil-free air or nitrogen. The recommended flow rate is 4 L/min. It also has two connectors that enable the instrument body to be purged. The recommended flow rate is 2 L/min.

The sample compartment purge vents to its surroundings. The instrument purge outlet can be connected with tubing to vent outside the working environment, for example to a fume cabinet.

# Use of flammable solvents and samples

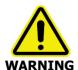

The instrument contains a hot source, and contact with flammable vapors may cause an explosion. Flammable solvents or samples should not be stored on or near the instrument. During sample preparation, such materials should be handled in a safe area away from the instrument, such as a fume cabinet.

#### **AVERTISSEMENT**

L'instrument contient une source d'énergie chaude, et le contact avec des vapeurs inflammables peut provoquer une explosion. Les solvants ou échantillons inflammables ne doivent pas être stockés sur ou près de l'instrument. Pendant la préparation de l'échantillon, ces matériaux doivent être manipulés dans un endroit sûr à l'écart de l'instrument, comme une armoire à fumée.

# Warning Signs on the Instrument

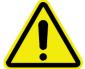

#### Warning.

Refer to accompanying documents in all cases where this symbol is used to find out the nature of the potential hazard and any actions which have to be taken.

#### Avertissement.

Reportez-vous aux documents d'accompagnement dans tous les cas où ce symbole est utilisé pour connaître la nature du danger potentiel et les actions à prendre.

A warning label is attached to the source compartment (Figure 1). Refer to *Replacing the Source* on page 107.

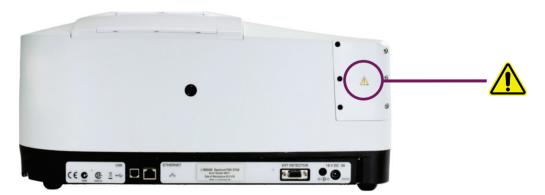

Figure 1 Labels (rear of instrument)

A warning label is attached to the desiccant compartment and near the instrument purge inlet port (Figure 2). Refer to *Changing the Desiccant* on page 98 or to *Purging the instrument* on page 103, as applicable.

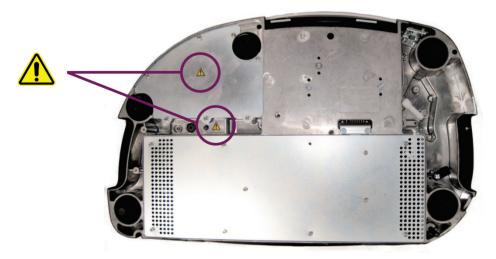

Figure 2 Labels (base of instrument)

# **EMC Compliance**

## **Europe**

All information concerning EMC standards is in the Declaration of Conformity, and these standards may change as the European Union adds new requirements.

PerkinElmer instruments have been designed and manufactured, having regard to the state of the art, to ensure that:

- the electromagnetic disturbance generated does not exceed the level above which radio and telecommunications equipment or other equipment cannot operate as intended;
- it has a level of immunity to the electromagnetic disturbance to be expected in its intended use which allows it to operate without unacceptable degradation of its intended use.

### South Korea

This device complies with MSIP (Ministry Of Science, ICT, and Future Planning) EMC Registration requirements. This instrument is registered as a Class A instrument for buiness use only. Product seller and user should notice that this equipment is not for house hold use.

A급 기기 (업무용 방송통신기자재) 이 기기는 업무용(A급) 전자파적합기기로서 판매자 또는 사용자는 이 점을 주의하시기 바라며, 가정외의 지역에서 사용하는 것을 목적으로 합니다.

# **United States (FCC)**

United States (FCC) This equipment has been tested and found to comply with the limits for a Class A digital device, pursuant to part 15 of the FCC Rules. These limits are designed to provide reasonable protection against harmful interference when the equipment is operated in a commercial environment. This equipment generates, uses, and can radiate radio frequency energy and, if not installed and used in accordance with the instruction manual, may cause harmful interference to radio communications. Operation of this equipment in a business/industrial/commercial environment is likely to cause harmful interference in which the user will be required to correct the interference at your own expense. Changes or modifications not expressly approved by the manufacturer could void your authority to operate the equipment in compliance with FCC rules.

**Note:** Changes or modifications not expressly approved by PerkinElmer could cause the instrument to violate FCC (U.S. Federal Communications Commission) emission regulations, and because of this violation could void the user's authority to operate this equipment.

# An Overview of the Spectrum Two N

# A Guided Tour of the Spectrum Two N

PerkinElmer Spectrum Two N spectrometers are compact, robust instruments that can be used in non-laboratory environments.

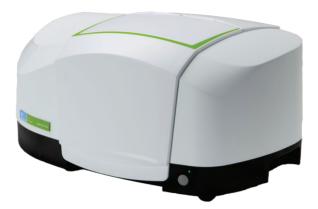

#### **Figure 3 Spectrum Two N Spectrometer**

- Spectrum Two N FT-NIR spectrometers with standard detector:
  - Standard, high-performance, room-temperature LiTaO<sub>3</sub> (lithium tantalate) NIR detector.
  - Optical system with CaF<sub>2</sub> windows enables you to collect data over a total range of 14,700 to 2,000 cm<sup>-1</sup> at a best resolution of 1.0 cm<sup>-1</sup> at 7,200 cm<sup>-1</sup>.
  - Standard APV/AVI configuration.

For APV, an internal, software-controlled filter wheel comes complete with traceable reference materials for automatic performance verification. Also, the methane cell provided enables the production of standard data to be referenced to fundamental band positions using the Absolute Virtual Instrument (AVI) feature.

- Spectrum Two FT-IR spectrometers with temperature-stabilized detector:
  - Temperature-stabilized, high-performance, InGaAs (indium gallium arsenide) NIR detector for enhanced signal-to-noise.
  - Optical system enables you to collect data over a total range of 14,700 to 3,800 cm<sup>-1</sup> at a best resolution of 1.0 cm<sup>-1</sup> at 7,200 cm<sup>-1</sup> with CaF<sub>2</sub> windows.
  - Standard APV/AVI configuration.

For APV, an internal, software-controlled filter wheel comes complete with traceable reference materials for automatic performance verification. Also, the methane cell provided enables the production of standard data to be referenced to fundamental band positions using the Absolute Virtual Instrument (AVI) feature.

The instrument is connected to a PC, either point-to-point (USB 2.0 or Ethernet), over a network, or via a wireless network using the optional wireless router.

The Spectrum software supplied enables you to control the instrument and to manipulate the spectra that you collect. The spectrometers can operate in ratio, single-beam, or interferogram mode.

## Optical system

The optical system is under the main cover of the instrument. The instrument is sealed at the factory, and the main cover of the instrument should not be opened.

No panel of the spectrometer should be removed unless following the maintenance procedures described in this manual. In particular, maintenance procedures that risk ingress of water vapor into the instrument should be performed only using the appropriate maintenance wizard in Spectrum, Spectrum ES or AssureID Software. See *Maintenance* on page 95 for more information.

#### Stability of the optical system

The system is purged and sealed at the factory. A supply of desiccant placed within the system removes any water vapor and carbon dioxide that may enter. The unique humidity shield design (part of the OpticsGuard $^{\text{TM}}$  system) protects the spectrometer from environmental conditions, meaning it can be used in more challenging environments. In addition, the internal humidity sensor, in conjunction with the Humidity Shield feature in Spectrum software, warns you when the desiccant needs changing. Refer to *Humidity Shield* on page 82 for further information.

In the Spectrum Two N FT-IR spectrometer, CaF<sub>2</sub> windows separate the sample compartment from the purged optical system.

You can purge the sample compartment with clean, dry, oil-free air or nitrogen. Either one removes water vapor; however, nitrogen is preferable because it also removes atmospheric carbon dioxide.

# Sample compartment

The instrument has a versatile, purgeable sample compartment (Figure 4) located at the front of the instrument. Open the sample compartment by lifting the cover using the recess at the front.

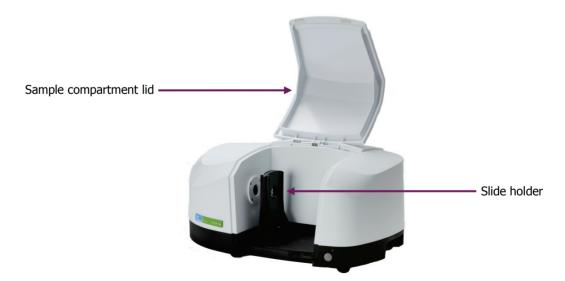

**Figure 4 Sample compartment** 

The infrared beam enters the sample compartment through a window on the left. After passing through the sample, it enters the detector area through a window on the right side of the sample compartment.

#### CALITTON

The  $CaF_2$  sample compartment windows fitted in some Spectrum Two N FT-NIR spectrometers, although coated to prevent damage by small amounts of condensation, may be damaged by large amounts of condensation build-up in the rim of the windows.

#### **CAUTION**

Take care not to scratch the windows when installing accessories or using sample tools.

### ATTENTION

Les fenêtres du compartiment d'échantillons CaF<sub>2</sub> installées dans certains spectromètres Spectrum Two N FT NIR, bien que revêtues pour éviter d'être endommagées par de petites quantités de condensation, peuvent être endommagées par de grandes quantités d'accumulation de condensation dans la jante des fenêtres.

Veillez à ne pas gratter les fenêtres lors de l'installation d'accessoires ou à l'aide d'outils d'échantillonnage.

Standard accessories are mounted on a baseplate. The standard baseplate has a slide holder that can be fitted at two positions, fixed by a single screw (Figure 5).

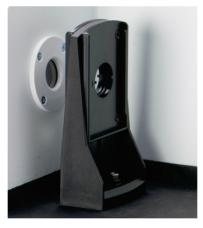

Figure 5 Slide holder on standard baseplate

The slide holder has two slide positions that enable you to insert a sample and a J-stop card for measurements at high resolutions.

For more information on using the J-stop cards, see *Changing the Resolution* on page 78.

### Power switch and communication ports

The DC power connector and communication ports are on the rear of the instrument.

The Power on LED on the front of the instrument will light green when the instrument is connected to mains power and is switched on (Figure 6).

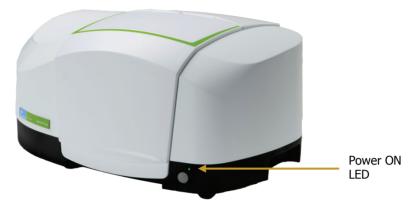

**Figure 6 Power ON LED** 

**NOTE:** The Spectrum Two N spectrometer is usable within 15 minutes of being switched on after being switched off overnight. However, if your instrument has recently been transferred from a much colder environment, it is advisable to run a background spectrum before every sample for the first couple of hours of use.

# **Portability**

The compact and robust design of the Spectrum Two N means that the instrument can be easily transferred between environments. The simple user-installation, and fast warm-up time, means that the instrument can be set up quickly. The range of accessories available help you to move your analysis out of the laboratory. Optional wireless connectivity enables portable PC control, and the multiple power options enable you to use your spectrometer with, or without, external mains power (Figure 7).

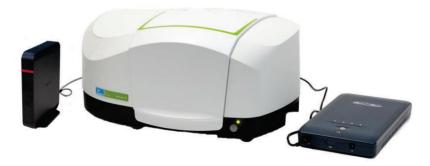

Figure 7 Spectrum Two N with wireless router and battery pack

**NOTE:** The battery pack can also be used as an uninterruptable power supply (UPS).

The Portability Pack includes a battery pack and 12 V car auxiliary port adaptor, spectrometer carry case and a wireless router kit. The individual components of the Portability Pack are also available separately. Refer to *Optional parts* on page 114.

### Accessories

There is a range of optional sampling accessories available for the Spectrum Two N FT-NIR spectrometer that fit in the sample compartment, including:

#### • Spectrum Two N NIRM - Near Infrared Reflectance Module - L1390205

The Near Infrared Reflectance Module (NIRM) has a patented collection optics system designed for robust, accurate operation, offering increased performance with dramatically improved inter-unit variability. The design is less sensitive than conventional designs to sample height and tilt. It is designed with built-in automatic fast interleaved scanning which alleviates drift and improves measurement time. The NIRM contains a high performance stabilized InGaAs detector system as standard. (Figure 8).

Refer to the *NIRM User's Guide* (part number L1050301) available as a pdf on the *Spectrum Two Manuals CD* (part number L1050242) for information on using the accessory.

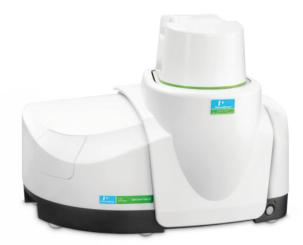

Figure 8 Spectrum Two N FT-NIR with the NIRM Accessory

#### Spectrum Two N HTM Heatable Transmission Module – L1390029

The Heatable Transmission Module (HTM) for the Spectrum Two  $N^{\text{TM}}$  NIR allows for easy elevated temperature measurements on samples in the mid-IR or Near-IR regions of the spectrum, the module accepts fixed pathlength sealed cells, cuvettes, or disposable vials..

Refer to the *Heatable Transmission Module (HTM) User's Guide* (part number L1050302) available as a pdf on the *Spectrum Two Manuals CD* (part number L1050242) for information on using the accessory.

#### Spectrum Two N RSM – Remote Sampling Module – L1390040

Spectrum Two N sample compartment interface fitted with universal connectors for compatibility with a wide range of fiber probes. Includes built high performance InGaAs detector.

Refer to the *Remote Sampling Module (RSM) User's Guide* (part number L1050303) available as a pdf on the *Spectrum Two Manuals CD* (part number L1050242) for information on using the accessory.

It is easy to remove an accessory and replace it with another. Refer to *Changing the Sampling Accessory* on page 43. For the baseplate-mounted accessories, a coded connector on the baseplate plugs into a socket on the rear wall of the sample compartment. The instrument identifies the type of accessory and automatically updates the instrument settings.

# <u>Unpacking and</u> <u>Installation</u>

# Requirements

**NOTE:** Read the warnings and safety information chapter in this manual before you install the instrument. It contains important information.

# Electrical requirements

The Spectrum Two N power supply adaptor can operate on electricity supplies of 50 or 60 Hz and in the 100 to 230 V range without any adjustment.

The maximum power consumption of the system is 65 VA (approximately 40 W) when powering the wireless router. In Power Save mode the mains power consumption is <10 VA (approximately 6 W) and the DC power consumption is 0.2 W.

The line supply must be within 10% of the nominal voltage.

If possible, do not connect the instrument to circuits that have heavy-duty equipment connected, such as large motors.

If possible, do not use photocopiers, discharge lamps, radio transmitters, and other equipment with large or frequent transient loads on the same supply circuit.

#### **Environment**

To obtain the best performance from your instrument:

- Place the instrument in an environment that is relatively dry and dust-free.
- Make sure that the bench top is free from vibration or mechanical shocks.
- Do not place the instrument or the PC near to room-heating equipment, such as central-heating radiators.
- Do not position the instrument in direct sunlight as this may cause overheating.
- Ensure that there is sufficient clearance underneath the instrument to permit an adequate flow of cooling air.
- The area near the PC must be free of strong magnetic fields, direct sunlight, and heating or cooling units or ducts.

# **Specifications**

| Specification               | Value                                                 |
|-----------------------------|-------------------------------------------------------|
| Dimensions                  | 450 × 300 × 210 mm ( <i>W</i> × <i>D</i> × <i>H</i> ) |
| Weight                      | Approximately 13 kg                                   |
| Power input                 | 100–230 V, 50/60 Hz, Max 65 VA                        |
| Laser                       | Class 1                                               |
| Detector                    | LiTaO₃ or InGaAs                                      |
| Operating temperature range | 5 °C to 45 °C*                                        |
| Storage temperature range   | -20 °C to 60 °C                                       |
| Maximum relative humidity   | 80% (non-condensing) with CaF <sub>2</sub> windows    |

 $<sup>^{*}</sup>$  If you intend to operate your instrument regularly at temperatures of 40 °C or higher, for optimum performance we recommend that you repeat the Wavelength Calibration at the appropriate operating temperature. Refer to the on-screen help for your software application.

**CAUTION** 

# Unpacking the Spectrometer

Take great care when installing your Spectrum Two N FT-NIR

spectrometer, and follow the procedures described in this manual. If you

require further assistance, please contact

IRTechSupport@PERKINELMER.COM.

**ATTENTION** Faites attention lors de l'installation de votre spectromètre Spectrum Two N FT NIR et suivez les procédures décrites dans ce manuel. Si vous avez

besoin d'aide supplémentaire, contactez

IRTechSupport@PERKINELMER.COM.

# Opening the shipping container

Your spectrometer is packed inside the shipping container, sealed inside a silver bag that protects the windows from condensation.

1. Remove the items from the box, and check that all the following parts are present:

| Part Number | Description                                                                                                    | Quantity |
|-------------|----------------------------------------------------------------------------------------------------|----------|
| L9004169    | USB 2.0 Cable (2 m)                                                                                                    | 1        |
| L9002298    | Power supply                                                                                                    | 1        |
| L1180478    | NIR Polystyrene TRM Kit                                                                                                    | 1        |
| L1600232    | Spectrum Two J-stop card kit containing:<br>0.5 cm <sup>-1</sup> , 1 cm <sup>-1</sup> , 2 cm <sup>-1</sup> , and 4 cm <sup>-1</sup> J-stop cards | 1        |
| LX108873    | Spectrum Standard Software (DVD)                                                                                                    | 1        |
| OR          |                                                                                                    |          |
| LX108941    | Spectrum Standard Software (USB Flash Drive)                                                                                                    |          |
| OR          |                                                                                                    |          |
| LX108875    | Spectrum ES Software (DVD)                                                                                                    |          |
| L1050280    | Spectrum Two Installation Video CD                                                                                                    | 1        |
| L1050229    | Spectrum Two Installation Guide (USB connection)                                                                                                 | 1        |
| L1050242    | Spectrum Two Manuals CD                                                                                                    | 1        |

If any items are missing or damaged, contact <a href="mailto:IRTechSupport@PERKINELMER.COM">IRTechSupport@PERKINELMER.COM</a> for assistance.

2. Carefully remove the instrument from the shipping container, but not from the bag in which it was shipped.

Retain the original packaging in case you need to ship the instrument to a new location.

#### **CAUTION**

The spectrometer should be allowed to reach the temperature of its surroundings before it is removed from the protective bag to prevent condensation forming on the CaF<sub>2</sub> windows. This means leaving it for at least 3 hours after removal from the shipping container.

#### **ATTENTION**

Le spectromètre doit être autorisé à atteindre la température de son environnement avant d'être retiré du sac de protection afin d'empêcher la formation de condensation sur les fenêtres CaF2. Cela signifie le laisser pendant au moins 3 heures après le retrait du conteneur d'expédition.

3. When the spectrometer has been allowed to warm to the temperature of its surroundings, remove it from the bag and place it on the bench where it is to be used. Ensure that you can reach the rear of the spectrometer to enable you to connect the cables.

**NOTE:** Do not connect your instrument to the PC using the USB cable provided until you have run the software installation wizard.

Any accessories will be shipped in separate boxes.

# **Choosing Your Connection Method**

**NOTE:** Do not connect your instrument to the PC using the USB cable provided until you have run the software installation wizard.

The Spectrum Two N spectrometer is supplied with a USB 2.0 cable and a mains power supply adaptor with a DC connector (Figure 9). The mains power cord supplied will depend on your region.

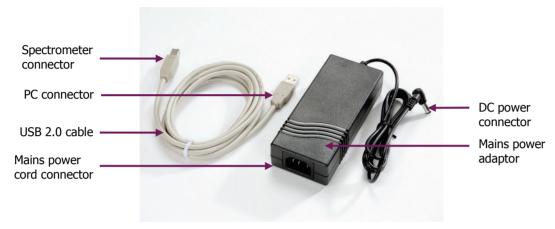

Figure 9 Connection cables supplied with the Spectrum Two

There are four ways you can connect to your spectrometer:

- Using the supplied USB 2.0 cable to connect directly to the PC.
   This is the preferred method for direct connection to the spectrometer. The instrument will be configured automatically when you start Spectrum software.
- Using an Ethernet cable (not supplied) to connect directly to the PC.
   If you want to connect your instrument directly to the PC using the Ethernet port, refer to the Administrator's Guide for your software for information on configuring the PC network adaptor. We recommend that you do this *before* installing Spectrum, Spectrum ES, or AssureID software.
- Over a wireless network using the PerkinElmer-configured wireless router (part number L1600246, not supplied with the spectrometer).
  - The optional wireless router enables you to locate your spectrometer away from the PC. This facilitates use of the spectrometer inside a fume cabinet or in a manufacturing environment.
  - Once you are connected to the instrument using the PerkinElmer FT-IR Wireless network, the instrument will automatically be configured on starting Spectrum software.
- Over a network using the Ethernet port.
  - If you want to connect your instrument over a network using the Ethernet port, refer to the Administrator's Guide for your software for information on configuring the IP address of your instrument, and details of the Instrument Install Wizard.

The features on the rear of the spectrometer are shown in Figure 10.

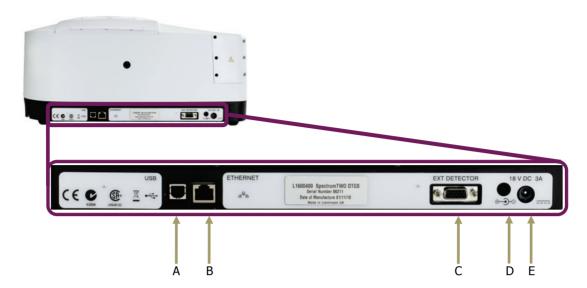

Figure 10 Communication ports on the Spectrum Two

**Table 1 Communication ports** 

|   | Port/LED               | Use                                                                                                    |
|---|------------------------|----------------------------------------------------------------------------------------------------|
| Α | USB port               | This is the standard interface between the PC and the instrument.                                                                                                    |
| В | ETHERNET port          | Ethernet connector.  This is the standard interface between a Local Area Network (LAN) and the instrument.                                                                                         |
| С | EXT DETECTOR port      | This port enables to you power the optional wireless router, accessory alignment tool, or connect an external accessory.                                                                           |
| D | Rear diagnostic<br>LED | Provides information on the status of the instrument.  Refer to Table 2 on page 34.                                                                                                    |
| Е | DC power port          | The DC power port is used to connect the spectrometer to the power supply. You can use the mains power supply adaptor and cable supplied, or you can use the optional battery pack or car adaptor. |

**NOTE:** For more details of the port connector types, refer to *Appendix 1: Connector Details* on page 118.

# Installing your Spectrum Two N

**NOTE:** Do not connect your instrument to the PC using the USB cable provided until you have run the software installation wizard.

**NOTE:** If you wish to connect to your instrument using an Ethernet cable, you will need to configure the PC network adaptor. We recommend that you do this before installing your software.

To install your software package (Spectrum, Spectrum ES, or AssureID, as required), insert the supplied DVD or USB Flash Drive and follow the instructions on the screen. You will need to select **Spectrum Two** as the Installation Type in Spectrum and Spectrum ES software.

If required, full installation instructions are provided in the Administrator's Guide for your software, which can be found on the *Spectrum Two Manuals CD* supplied with your instrument.

If you are supplying your own computer, make sure that it meets the minimum requirements for hardware and software set out in the "PC Requirements" section of the Administrator's Guide.

Spectrum and Spectrum ES software applications are available in German, English, Spanish, French, Japanese, Brazilian Portuguese and Simplified Chinese. The software language displayed is determined by the Region and Language settings defined for the operating system on the PC.

During the Spectrum software installation you will be provided with USB and wireless connection instructions (Figure 11). Connect your instrument to the mains power, and then set up your USB or wireless connection. For other connection methods, you do not need to connect up your instrument at this point. Refer to *Connecting the spectrometer to the PC using the USB cable* on page 34 or *Connecting the spectrometer to the PC using the wireless router* on page 36, as applicable.

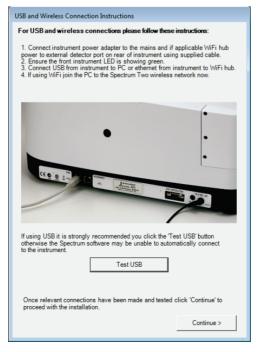

Figure 11 USB and Wireless Connection Instructions dialog

# Connecting the spectrometer to the electrical supply

The Spectrum Two N power supply adaptor can operate on electricity supplies of 50 or 60 Hz and in the 100 to 230 V range without any adjustment. The mains power cord supplied will depend on the requirements of your region.

**NOTE:** If it is necessary to fit a different plug on the power cord to the one supplied, refer to *Electrical safety* starting on page 14.

- 1. Ensure that your instrument is located near an appropriate mains power outlet.
- 2. Connect the cable from the power supply adaptor to the 18 V DC port on the rear of the instrument (Figure 12).

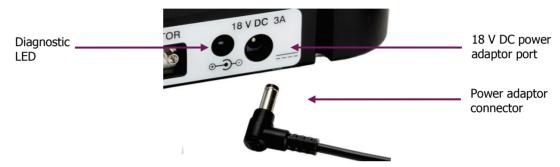

Figure 12 Power adaptor port on rear of the instrument

- 3. Connect the region-specific mains power cable provided to the power supply adaptor, and connect it to the mains power supply.
- 4. Switch on the power at the mains supply.

  The instrument will power up automatically. The Power ON LED on the front of the instrument will be lit green (Figure 13).

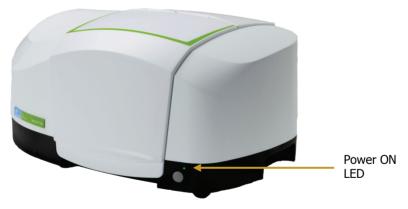

**Figure 13 Power ON LED** 

Your instrument will initialize and will then be ready to communicate with the PC. This will take approximately 2 minutes. During the initialization procedure the diagnostic LED on the rear of the instrument appears yellow as the instrument runs a series of self-checks. At the end of the initialization period, the diagnostic LED will flash orange.

**Table 2 LED status** 

| LED                   | Appearance       | Status                                                                                                    |
|-----------------------|------------------|----------------------------------------------------------------------------------------------------|
| Power ON              | Green, solid     | Instrument is on.                                                                                                    |
| (front of instrument) | Yellow, flashing | Instrument is in Power Save mode (software controlled).                                                                 |
|                       | Yellow, solid    | Instrument is in Power Save mode (not software controlled).                                                             |
|                       | Off              | Instrument is off.                                                                                                    |
|                       |                  | Check that the instrument is connected to the mains power.                                                              |
| Diagnostic            | Yellow, solid    | Instrument is running self-checks on initialization.                                                                    |
| (rear of instrument)  | Orange, flashing | Instrument is connected to mains power and is initialized.                                                              |
|                       | Red, flashing    | Instrument has failed self-checks on initialization. You will not be able to connect to the instrument in the software. |
|                       |                  | Refer to IRTechSupport@PERKINELMER.COM for assistance.                                                                  |
|                       | Off              | Instrument is off.                                                                                                    |
|                       |                  | Check that the instrument is connected to the mains power.                                                              |

Before connecting your spectrometer to the PC you must install Spectrum, Spectrum ES or AssureID software.

**NOTE:** Once your instrument has been set up in one software application it will be available for use by all PerkinElmer FT-IR software installed on the PC.

# Connecting the spectrometer to the PC using the USB cable

Before connecting your spectrometer to the PC via the USB cable you must run the Spectrum or Spectrum ES software installation. This is so that the appropriate drivers for the USB port are installed.

For Spectrum and Spectrum ES software, only connect the USB cable when prompted by the software Installation Wizard.

If you are using AssureID as stand-alone software, and have not previously installed Spectrum with Spectrum Two Installation Type, you will need to install the drivers for the USB connection. Refer to the *AssureID Administrator's Guide* (part number L1050019) for more information.

The following procedure describes connection using the USB 2.0 cable supplied with your instrument for Spectrum or Spectrum ES software:

1. When prompted by the Spectrum software installer, plug one end of the USB 2.0 cable provided into the USB port on the rear of the instrument (Figure 14).

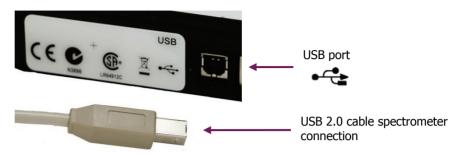

#### Figure 14 USB 2.0 cable connector and USB port

- 2. Plug the other end of the cable into a USB 2.0 port on your PC.
- Click **Test USB** on the USB and Wireless Connection Instructions dialog.
   The software checks that the USB drivers have installed correctly and the result is displayed (Figure 15).

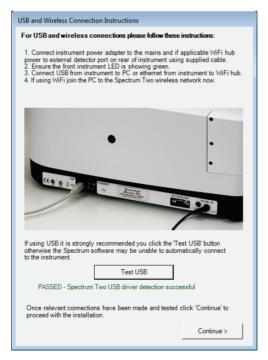

Figure 15 USB Wireless Connection Instructions – successful

If the test fails, check that the instrument is connected to the mains power and is connected to the PC using the USB 2.0 cable provided, and then retry the test. If the test still fails, go to IRTechSupport@PERKINELMER.COM for assistance.

4. **Continue** the Spectrum software installation, following the instructions displayed on-screen.

You are now ready to start Spectrum software. The first time you log on to Spectrum with a Spectrum Two instrument connected to the PC via a USB cable, the instrument is installed and configured automatically.

**NOTE:** For AssureID, install the USB drivers, connect your spectrometer as shown in Figure 14, start AssureID, and then run the Instrument Install Wizard (see page 42). Refer to the *AssureID Administrator's Guide* (part number L1050019) for more information.

# Connecting the spectrometer to the PC using the wireless router

The following procedure describes connection using the PerkinElmer-configured wireless router (not supplied with the instrument). The wireless router is powered by the EXT DETECTOR port on the rear of the Spectrum Two N instrument. The cable required is supplied with the wireless router.

**NOTE:** If you are powering your instrument using the optional Spectrum Two N Battery Pack (part number L1600233), powering the wireless router will reduce the runtime of the battery.

- 1. Unpack your wireless router, and position it near the instrument.
- 2. Connect the wireless router to the EXT DETECTOR port at the rear of the spectrometer using the cable supplied (part number L1602706), as shown in Figure 16.

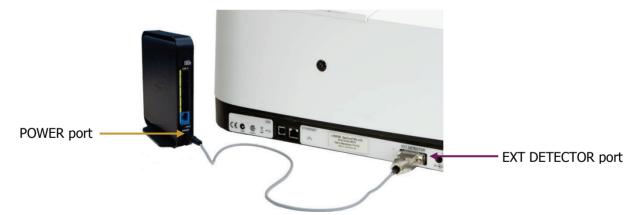

Figure 16 Wireless router connected to the EXT DETECTOR port

3. Connect one end of the Ethernet cable to the ETHERNET port on the rear of the spectrometer and the other end to one of the ports numbered 1 to 4 on the rear of the router (Figure 17).

Do not use the blue port labeled INTERNET on the wireless router.

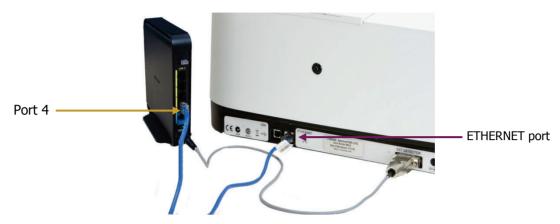

Figure 17 Ethernet cable connected to Port 4 on the wireless router and the Spectrum Two

4. Connect the cable from the power supply adaptor to the 18 V DC port on the rear of the instrument (Figure 18).

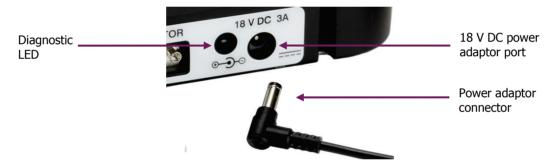

Figure 18 Power adaptor port on rear of spectrometer

- 5. Connect the Spectrum Two N power supply cable to the mains power.
- 6. Ensure that the Power ON LED on the front of the Spectrum Two N is lit green. For more information on powering up your spectrometer, refer to *Connecting the spectrometer to the electrical supply* on page 33.

7. Ensure that the POWER LED on the front of the wireless router is lit green (Figure 19). The POWER LED will flash while the router initializes.

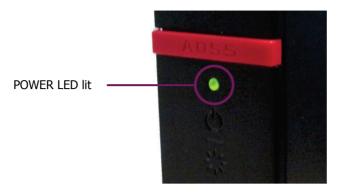

Figure 19 POWER LED on the wireless router

8. Wait for the POWER LED on the router to stop flashing and ensure that the WIRELESS LED is lit (Figure 20).

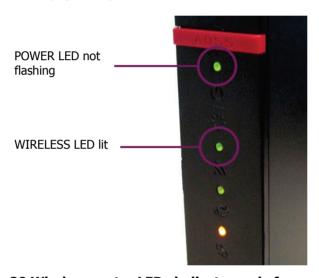

Figure 20 Wireless router LEDs indicate ready for use

Switch on your PC and then connect to the PerkinElmer FT-IR Wireless network.You will need to enter the network security key provided on the side of your router.

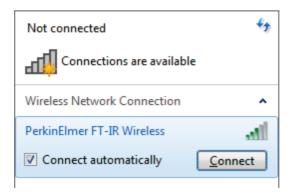

Figure 21 Connecting to the PerkinElmer FT-IR Wireless network (example only)

The exact procedure for connecting your PC to the wireless network will depend on your wireless hardware and on the PC operating system.

You are now ready to start your software application. The first time you log on to Spectrum with a Spectrum Two N instrument connected to the PC via a wireless connection, the instrument is installed and configured automatically for you.

**NOTE:** For AssureID, connect your spectrometer as described in steps 1–9, start AssureID, and then run the Instrument Install Wizard (see page 42). Refer to the *AssureID Administrator's Guide* (part number L1050019) for more information.

**NOTE:** Although you can have more than one instrument on the wireless network, providing that each instrument has a unique IP address, you can only connect to one spectrometer at a time. PerkinElmer FT-IR software does not support simultaneous connection to multiple instruments on the same PC.

# Connecting the spectrometer to the PC using an Ethernet cable

If you want to connect directly to your spectrometer via an Ethernet cable (not supplied), you must:

1. Configure the PC network adaptor to communicate with your spectrometer.

To connect to your instrument using an Ethernet port you will need to set up the TCP/IP protocols on the PC to be compatible with the spectrometer. You must do this *before* you start your software with your instrument connected to the PC.

If your PC is not on a network, you should type  $167 \cdot 116 \cdot 185 \cdot 70$  as the IP address and type  $255 \cdot 255 \cdot 0 \cdot 0$  as the subnet mask.

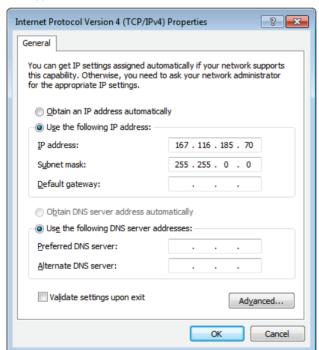

Refer to the Administrator's Guide for your software for a full procedure.

2. Plug one end of an Ethernet cable into the ETHERNET port on the rear of the instrument (Figure 22).

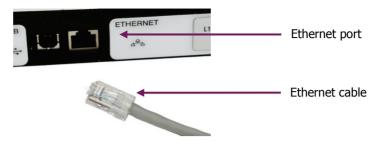

Figure 22 Ethernet cable connected to the ETHERNET port

3. Plug the other end of the cable into an Ethernet port on your PC.

You are now ready to start Spectrum software. The first time you log on to Spectrum with a Spectrum Two N instrument connected to the PC using an Ethernet cable, the instrument is installed and configured automatically for you.

**NOTE:** For AssureID, configure the PC network adaptor, connect your spectrometer as shown in Figure 22, start AssureID, and then run the Instrument Install Wizard (see page 42). Refer to the *AssureID Administrator's Guide* (part number L1050019) for more information.

# Connecting the spectrometer via a network

If you want to install your spectrometer using an Ethernet connection over a network you must:

1. Assign the instrument a unique IP address that is compatible with your network using the Set IP Address Utility.

To run the utiliity, double-click **Set IP Address**, which is found in C:\Program Files\ PerkinElmer\ServiceIR or C:\Program Files (x86)\PerkinElmer\ServiceIR.

**NOTE:** The TCP/IP address of the PC must be compatible with the instrument's IP address so that you can connect to the instrument using the Set IP Address utility. Refer to *Connecting the spectrometer to the PC using an Ethernet cable* above.

Select your instrument from the drop-down list. The default IP address of the instrument is 167 . 116 . 185 . 71.

You can then assign a new IP address for the instrument.

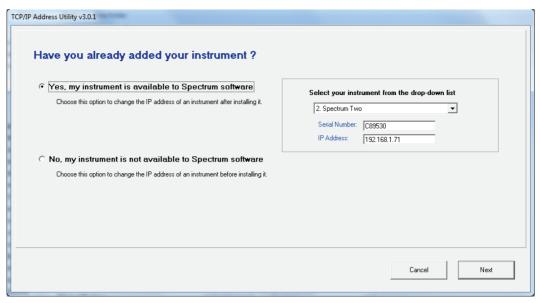

When using a network, the TCP/IP port of the PC will normally obtain an automatic address from a DHCP server. To communicate with the instrument over a network, the instrument must have a compatible network address.

A subnet mask of  $255 \cdot 255 \cdot 0 \cdot 0$  means that the first two parts of the instrument IP address must match the network IP address given to the PC by the DHCP server. If, for example, the IP address of your PC is  $195 \cdot 112 \cdot 170 \cdot 255$  and the subnet mask is  $255 \cdot 255 \cdot 0 \cdot 0$ , then your instrument IP address must be  $195 \cdot 112 \cdot x \cdot x$ . Refer to the Administrator's Guide for your software for a full procedure.

2. Plug one end of an Ethernet cable into the ETHERNET port on the rear of the instrument (Figure 23).

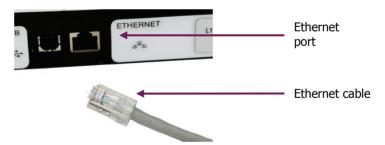

Figure 23 Ethernet cable connected to the ETHERNET port

- 3. Connect the other end of the Ethernet cable to the network router.
- 4. Add the instrument to the software using the **Instrument Install Wizard**, entering the IP address of the instrument when prompted.

# Instrument Install Wizard

If you connected your spectrometer to a network using the Ethernet connection, or if you are using AssureID software to connect to the spectrometer, you will need to run the Instrument Install Wizard.

If you have AssureID software, select Configure Instruments from the Configure Instruments and Accessories group on the Tools menu.

The Instrument Install Wizard starts.

OR

If you have Spectrum or Spectrum ES software, select **Add Instrument** from the **Instruments** group on the Setup menu.

The Instrument Install Wizard starts.

Details of the Instrument Install Wizard can be found in the Administrator's Guide for your software, which can be found on the *Spectrum Two Manuals CD*.

# Changing the Sampling Accessory

**NOTE:** For full installation and usage instructions for your accessory, refer to the appropriate User's Guide available as a pdf on the *Spectrum Two Manuals CD* (part number L1050242).

1. If you are installing a NIRM, you will need to remove the sample compartment cover (Figure 24), if fitted.

Open the cover, raise it to the vertical position and then lift it upwards, clear of the instrument.

Store the cover in a safe place for future re-use.

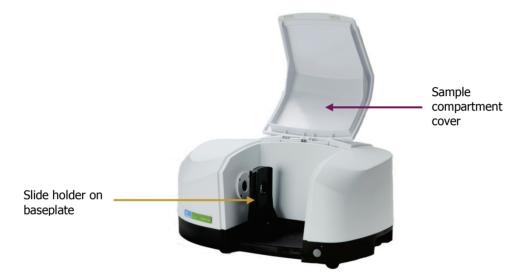

Figure 24 Removing the sample compartment cover

2. Remove the current sampling accessory by pulling the baseplate of the accessory towards you (Figure 25).

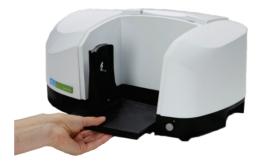

Figure 25 Removing the sampling accessory

3. If you are installing a NIRM, pivot the accessory on the ledge at the front of the sample area), and then tip it backwards). Push it firmly, ensuring that the top of the accessory connects properly with the lid of the instrument.

If the accessory is pivoted too far forward on the sample area ledge it will not move correctly into position.

OR

For other baseplate-mounted accessories, drop the accessory baseplate gently onto the ledge (Figure 26) and then slide it horizontally into the sample compartment.

Push the accessory firmly to ensure that the connector on the rear of the baseplate engages properly with the spectrometer connector.

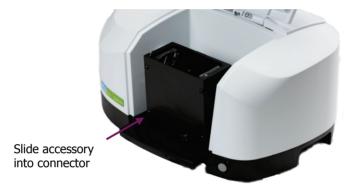

Figure 26 Installing the sampling accessory

Spectrum automatically recognizes which accessory is installed, and displays the accessory information on the Setup Instrument tabs.

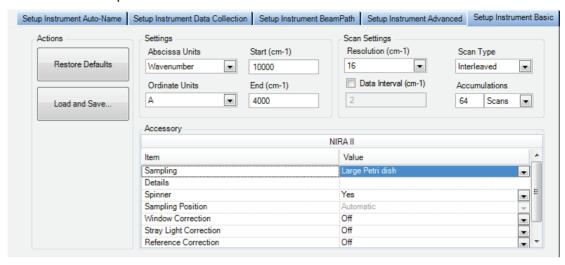

Figure 27 Setup Instrument Basic tab showing a NIRM

For information on using your accessory, refer to the User's Guide supplied with your accessory. For PerkinElmer Spectrum Two accessories, these can be found as pdf files on the *Spectrum Two Manuals CD* (part number L1050242).

# Moving the Spectrometer

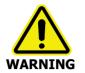

Before moving the spectrometer, switch off the power supply, and disconnect the power cable.

**AVERTISSEMENT** 

Avant de déplacer le spectromètre, éteignez l'alimentation et débranchez le câble d'alimentation.

The spectrometer can be lifted using the shaped handholds on its sides, as shown in Figure 28.

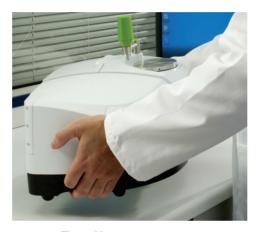

Figure 28 Lifting the Spectrum Two N

For transportation between a car or laboratory, or between laboratories within your establishment, we recommend that you use the Spectrum Two Carry Case (part number L9004199).

If you need to ship your spectrometer, or return it to PerkinElmer following instrument replacement, you should use the original packaging.

**NOTE:** Refer to *Appendix 3: Decontamination* and Cleaning on page 120 for more information.

Although the Spectrum Two N spectrometer is usable within 15 minutes of being switched on after being switched off overnight, if your instrument has recently been transferred from a much colder environment it is advisable to run a background spectrum before every sample for the first couple of hours of use.

# **Getting Started with Spectrum Software**

# **Overview**

This section describes some of the basic functionality available in Spectrum software. It will guide you through the process, from when you start Spectrum software to when you export your data, directing you to additional information where applicable.

It will show you how you can:

- Log in to Spectrum software
- Familiarize yourself with the Spectrum customizable workspace and the additional user assistance that is available: on-screen Help and Tutorials
- Check that the components of your spectrometer are working
- Collect a simple sample measurement
- Check/improve the quality of your spectrum
- Process your data in Spectrum software
- Extract your data from Spectrum software
- Change some advanced instrument settings
- Save energy with the Power Save mode
- Determine if your system is working as expected
- Exit Spectrum software, retaining your current work if required.

# Starting Spectrum Software

1. Ensure that the instrument is connected to the mains power.

The Power LED on the front of the instrument should be lit green. If it is yellow, and you wish to connect to the instrument straight away hold down the power button on the front of the spectrometer for two seconds until the LED is lit green.

The instrument will initialize, which will take approximately 2 minutes.

**NOTE:** The Spectrum Two N spectrometer is usable within 15 minutes of being switched on after being switched off overnight. However, if your instrument has recently been transferred from a much colder environment, it is advisable to run a background spectrum before every sample for the first couple of hours of use.

2. From the Start menu select **Programs**; the **PerkinElmer Applications** group; the **Spectrum** sub-group and then the **Spectrum** application.

OR

Double-click the shortcut icon on the desktop.

The Spectrum start-up splash-screen is displayed, followed by a dialog that may require your login details:

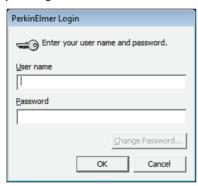

3. If required, enter your **User name** and **Password**, and then click **OK**.

The default user name and password are Administrator and administrator, respectively. If you already have an instrument set up in Spectrum or AssureID software for this user on this PC, the Instrument Connection dialog may be displayed, unless Auto-Connect is set up for the instrument. If Auto-Connect is enabled, Spectrum will automatically connect to the instrument.

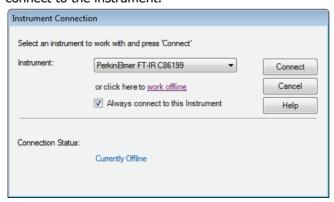

**NOTE:** We recommend that you create a new user and password the first time you log on to Spectrum.

4. Select the **Instrument** you want to use and then click **Connect**.

OR

If you want to work with data that has been collected previously, without connecting to an instrument, select **work offline**.

Spectrum starts.

The first time you connect to your instrument the Component Checks will run.

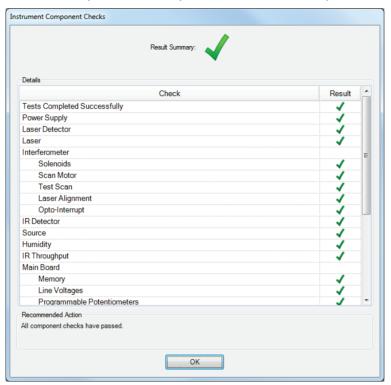

5. When the Component Checks are complete, if there are no errors click **OK**. You are now ready to collect data.

If a problem is identified, refer to *Component Checks* on page 80 for more information.

# The Spectrum Workspace

The Spectrum window, with the default layout for a Spectrum Two N installation, is shown in Figure 29.

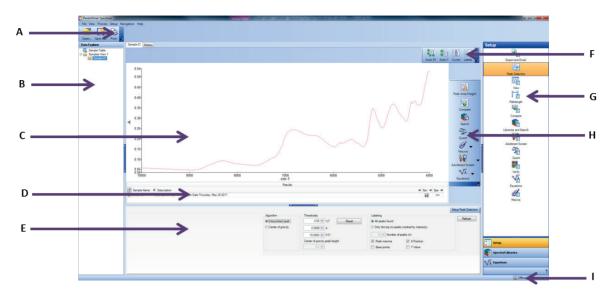

Figure 29 Spectrum window

| A | Global Toolbars  | F | Graph Bar       |
|---|------------------|---|-----------------|
| В | Data Explorer    | G | Navigation Pane |
| С | Viewing Area     | н | Process Bar     |
| D | Information Pane | I | Status Bar      |
| E | Dialog Pane      |   |                 |

The window is divided into four panes:

- The Viewing Area (C), in the center, where spectra or results are displayed.
- The Data Explorer (B), on the left, which you use to manage your spectra.
- The Navigation Pane (F), on the right, which contains shortcuts.
- The Dialog Pane (E), at the bottom, which you use to adjust parameters or enter information when, for example, setting up your instrument.

**NOTE:** You can also click and drag the edge of a pane to resize it.

#### Viewing Area

The Viewing Area (C) is a tabbed display. The tabs displayed depend on whether you have an individual spectrum displayed, or whether you have selected a folder of spectra, known as a Samples View, in the Data Explorer. Tabs may be added that show the results of some processes, such as Compare, Search and Quant.

During scanning, the Live tab – which shows the spectrum in real time – may be displayed.

# Data Explorer

Data Explorer (B), on the left, which you use to manage your spectra.

The item(s) selected in the Data Explorer will be displayed in the Viewing Area.

You can also use the Data Explorer to access the Sample Table, which enables you to set up multiple samples for data collection.

# **Navigation Pane**

The Navigation Pane (F), on the right, which contains shortcuts.

The Setup options are the same as the Setup menu items. The Equations and Spectral Libraries options on the Navigation Pane enable you to see a list of the available equations and libraries, respectively.

You can reorder the shortcuts in the Navigation pane so that those you use most often are easier to access. Simply drag-and-drop the shortcut to a new position.

#### **Dialog Pane**

The Dialog Pane (E), at the bottom, which you use to adjust parameters or enter information when, for example, setting up your instrument or a Compare processes.

The contents of the Dialog Pane reflect the shortcut selected in the Navigation Pane.

#### Global Toolbars

At the top of the workspace are the Global toolbars (A), which include the File bar and the Measurement bar (displayed by default), and the optional Instrument Settings bar.

**NOTE:** The Spectrum toolbars can be individually customized, and new toolbars can be added. For more information, refer to the Spectrum on-screen Help and the tutorial **Customizing Toolbars**. These can be accessed from the Help menu.

# **Graph Toolbars**

If the Graph or Samples View tab is displayed, you can see the local Graph toolbars. The Graph bar (G) contains some tools that enable you to change how data is displayed in the graph, and the Process bar (H) enables you to access shortcuts to processes that enable you to manipulate your data.

**NOTE:** The Spectrum toolbars can be individually customized, and new toolbars can be added. For more information, refer to the Spectrum on-screen Help and the tutorial **Customizing Toolbars**. These can be accessed from the Help menu.

#### **Information Pane**

Below the graph in the viewing area is the Information Pane (D). This shows a curve selector if you have selected a Samples View in the Data Explorer or, if an individual spectrum is selected, shows the results for that spectrum.

#### Status Bar

The Status Bar (I) located at the bottom of the workspace shows user information, messages, and the current status of the instrument.

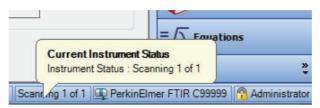

Figure 30 Status bar

# Using the Spectrum on-screen Help system

Use the Spectrum Help system to find further information about using Spectrum software to control, set up and adjust your instrument.

To open the Help file, select **Contents** from the Help menu. This menu also includes links to on-screen tutorials (**Tutorials**), and information about the software (**About**).

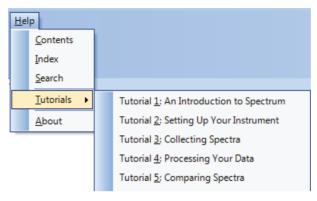

Figure 31 Help menu in Spectrum Software

# Scanning Samples

When you connect to your Spectrum Two N, the instrument settings will default to appropriate values for your instrument and accessory. These should be suitable for most applications. The default scan range is 10,000 to 4,000 cm<sup>-1</sup>.

The Measurement bar (Figure 32) displayed by default at the top of the workspace includes the tools you need to collect a spectrum from a sample. You can also select these commands from the Measurement menu.

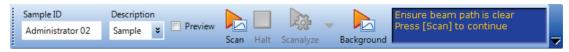

#### Figure 32 Spectrum Two Measurement bar

1. If you want, enter a unique **Sample ID** and **Description** for the sample on the Instrument Settings toolbar.

Alternatively you can use the Autoname function to enter a unique Sample ID and Description for each scan. The default Sample ID is [User name]\_nnn, but you can configure this on the Setup Instrument Data Collection tab. For more information, see the Spectrum on-screen help.

If using an NIRM Accessory, ensure that the window is clean before collecting a background.

The background spectrum is displayed briefly, and then the Viewing Area is prepared for data collection from your sample.

2. Place your sample in the instrument and then click

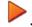

By default, during scanning the sample data is displayed on the Live tab in the Viewing Area.

The completed spectrum is displayed on the Graph tab (Figure 33), and added to the current Samples View in the Data Explorer. Your spectrum will be saved automatically. See *Auto-Save Spectra* on page 71 for more information.

The results of the Quality Checks, selected by default on the Setup Instrument Advanced tab, are displayed in the results for the spectrum. See *Quality Checks* on page 58 for more information.

**NOTE:** If Preview is selected on the Measurement toolbar; the spectrum will be displayed on the Live tab in the Viewing Area. This live spectrum will be automatically updated, but no data will be collected. This enables you to verify that your sample is suitable

or, if using a sample accessory. When you are happy with the spectrum, click begin collecting data.

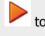

If, for any reason, you want to stop scanning your sample, click

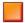

Figure 33 Spectrum displayed in the Viewing Area

If you want to change any of the default instrument settings, select **Instrument** from the Setup menu to display the Setup Instrument tabs. For more information see *Instrument Settings* on page 77.

# Optical Attenuators for Use with Optional InGaAs Detector

The high detectivity of InGaAs (indium gallium arsenide) detectors makes them prone to saturation, a condition that results in non-linear detector responses. Limiting the optical throughput to the detector is used to prevent detector saturation and can be accomplished through the use of optical attenuators. For spectrometers equipped with the temperature-stabilized, high-performance InGaAs detector, four optical attenuators are supplied having nominal percent transmittance values of 0.5%, 1%, 2%, and 4% T. For information regarding calibration of optical attenuator see *Appendix 5: Calibration Procedure for Optical Attenuators*. The 1% beam attenuator is the default attenuator, all final factory tests are performed with this attenuator in place. The optical attenuators are inserted into a slot located on the detector side sample compartment window, as shown in Figure 34.

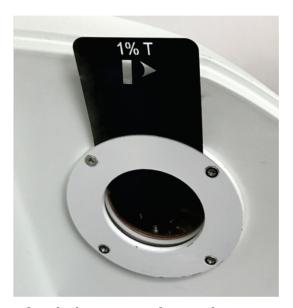

Figure 34 Positioning of optical attenuator in sample compartment of Spectrum Two N FT-NIR spectrometer.

In the event of detector saturation a warning message will appear in the Spectrum 10 software on the bottom right-hand corner as shown in Figure 35.

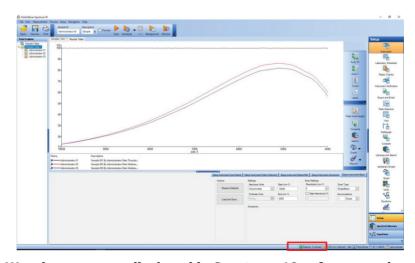

Figure 35 Warning message displayed in Spectrum 10 software under conditions of detector overload

# **Quality Checks**

Quality Checks identify possible problems in the collected spectrum and suggest ways of improving the measurement.

Quality Checks can be selected on the Setup Instrument Advanced tab (Figure 34). Simply select the **Quality Checks** that you want to perform from the list in the Setup Instrument Advanced tab and, if required, adjust the threshold **Range** using the slider bars to suit your application.

To display more information about an individual test, double-click on its name in the list to display the Quality Checks Help.

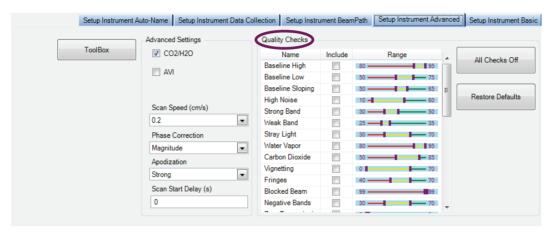

Figure 36 Setup Instrument Advanced tab in Spectrum

When you collect your spectrum, the selected tests are performed as the data is collected and a signal light (green , amber , or red ) indicates the result.

| Signal | Result  | Meaning                                                                                                    |
|--------|---------|----------------------------------------------------------------------------------------------------|
| 000    | Passed  | The quality of the spectra is satisfactory.                                                                   |
| 000    | Caution | There is a problem that you may want to investigate to improve the quality of the spectra you are collecting. |
| 000    | Warning | There is a serious problem that you should attempt to solve before collecting further spectra.                |

The result is displayed in the Results Table, and in the Information Pane for an individual spectrum. For example, the Quality Checks reported multiple warnings for the spectrum shown in Figure 35.

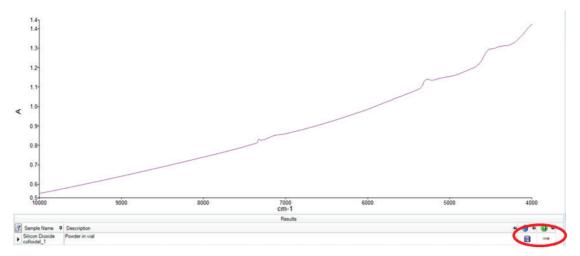

Figure 37 Quality Checks result shown in the Information Pane

To see which Quality Checks passed and which identified a problem, select the History tab of the spectrum in the Viewing Area and refer to the Quality Checks section of the tab (Figure 36).

| Quality Checks    |         |  |  |
|-------------------|---------|--|--|
| Setting           | Value   |  |  |
| Water Vapor       | Passed  |  |  |
| Carbon Dioxide    | Passed  |  |  |
| Baseline Low      | Passed  |  |  |
| Baseline High     | Warning |  |  |
| Baseline Slope    | Passed  |  |  |
| Strong Bands      | Passed  |  |  |
| Weak Bands        | Passed  |  |  |
| High Noise        | Passed  |  |  |
| Fringes           | Warning |  |  |
| Vignetting        | Passed  |  |  |
| Blocked Beam      | Passed  |  |  |
| Negative Bands    | Passed  |  |  |
| Zero Transmission | Passed  |  |  |
| Stray Light       | Passed  |  |  |
| Window Cutoff     | Passed  |  |  |

Figure 38 History tab showing the results of the individual Quality Checks

For each check that failed, refer to the Quality Checks Help for suggestions on how to stop it occurring again.

# **Processing Spectra**

To process your data in Spectrum software, ensure that the spectra you wish to process are selected in the Data Explorer and then select the appropriate option from the Process menu (Figure 37).

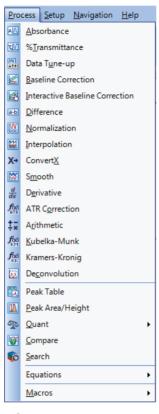

Figure 39 Process menu in Spectrum

When the spectra have been processed, if the process generated new spectra they will be added to the Data Explorer with \_n appended to the name to create a unique Sample ID. Spectra created by processing are not saved automatically. For more information, see *Saving spectra* on page 71.

**NOTE:** For full details of each process, refer to the Spectrum on-screen Help.

# Spectral correction

Several processes in Spectrum enable you to adjust your spectra after data collection. For example, there are commands for the conversions of ordinate units, such as: Absorbance, Transmittance, Kubelka–Munk and Convert X.

You can also correct for baseline slope in your spectra. In Spectrum you can do this in two ways: using an automatic baseline correction, or using an interactive baseline correction (i-baseline) that enables you to define base points for the conversion (Figure 38).

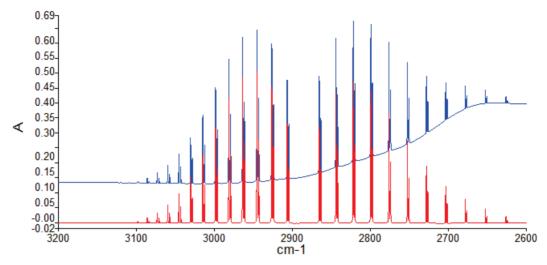

Figure 40 Spectrum with baseline corrected using i-baseline

**NOTE:** The **Processing Your Data** tutorial includes a description of ordinate-unit conversion, automatic baseline correction, and peak detection and labeling.

# Identification

Several processes in Spectrum can be used to help identify your sample.

#### Peak Table

The results of a peak table can be used to compare peaks with another sample – for example, one published in a pharmacopoeia. The results of the process are displayed on the Peak Table tab in the Viewing Area (Figure 39).

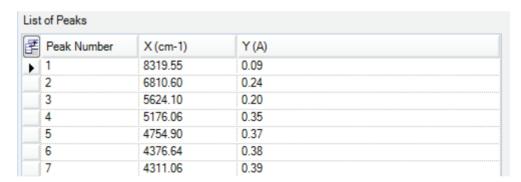

Figure 41 Peak Table tab

Select **Peak Detection** from the Setup menu to display the Setup Peak Detection tab and define the thresholds and the algorithm used to identify the peaks.

**NOTE:** You can also add peak labels to the spectrum using the same thresholds using the **Label Peaks** option on the View menu.

#### Compare

The Compare process estimates similarity between spectra by comparison with a reference spectrum or spectra, and is used to confirm the identity of a sample. The results are displayed on the Compare tab in the Viewing Area (Figure 40).

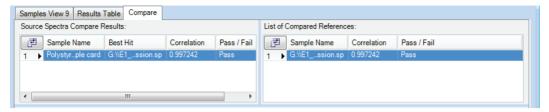

Figure 42 Compare tab

In this example, the spectrum has been confirmed to be the same as the reference spectrum, where the Correlation was defined at 0.98. The Correlation result is greater than 0.99, where 1.00 would mean that the spectra were identical.

**NOTE:** For an example of a Report generated showing the Compare results, refer to **Reporting** on page 75.

The parameters used in the Compare process are defined on the Setup Compare tabs.

> Select **Compare** from the Setup menu to display the Setup Compare tabs.

On the Setup Compare References tab (Figure 41) you can load a single spectrum file or a folder of spectra. Then set the Correlation and/or Discrimination thresholds to define the Pass/Fail result.

Correlation expresses the degree of similarity between the spectra, where 1 is identical, and 0 is wholly unrelated. Discrimination ensures that the closest match is sufficiently separated from the next closest match. Its value is the difference in the Correlation values of the first two results on the Compare tab.

Only files or folders with Include enabled will be used in the Compare.

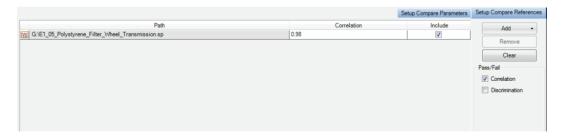

**Figure 43 Setup Compare References tab** 

On the Setup Compare Parameters tab (Figure 42) you can define a limited wavelength range of your spectrum to be compared with the reference spectrum or spectra, and apply filters that try to eliminate differences in spectra that are not related to differences in the sample, such as differences between instruments or environmental condition. Refer to the Spectrum on-screen help for more information.

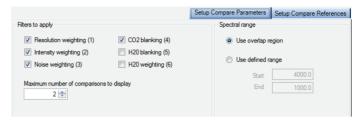

**Figure 44 Setup Compare Parameters tab** 

**NOTE:** The **Comparing Spectra** tutorial worked example compares the results of a spectra subtraction (using the Difference process) to a reference spectrum.

#### Search

The Search process is used to confirm the identity of an unknown sample by comparison with a reference library or spectra. The results are displayed on the Search tab in the Viewing Area (Figure 43).

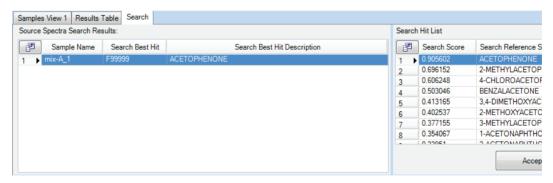

Figure 45 Search tab

In the upper left quadrant the name of your source spectrum or spectra are displayed, with the Search Best Hit. In this example the Best Hit was acetophenone. For each source spectrum selected, all the results are displayed in the Search Hit list. If you want to select an alternative Search Best Hit, you can click **Accept as best hit**.

The best hit spectra are displayed in a graph below the Source Spectra Search Results, in the lower left quadrant of the Search tab.

**NOTE:** You can also use the Search process for a Mixture Search. Refer to the Spectrum on-screen help for more information.

The parameters used in the Search process are defined on the Setup Libraries and Search tabs.

> Select **Search** from the Setup menu to display the Setup Libraries and Search tabs.

Select which folders or files are available as Spectral Libraries on the Setup Spectral Libraries tab (Figure 44), and specify which of the available spectral libraries should be included in the Search Process. Only files or folders with **Include** enabled will be used in the Search.

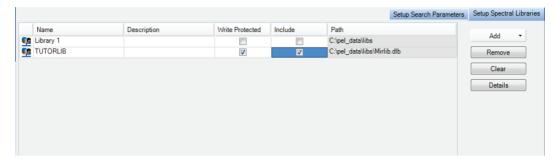

**Figure 46 Setup Spectral Libraries tab** 

On the Setup Search Parameters tab (Figure 45), enter the maximum number of best hits to display in the Search tab when a Search process is run. By default your spectrum is compared with each reference spectrum over the range where the spectra overlap. But if you are particularly interested in a region select a **User defined range**, and/or if you want to exclude regions from the spectra, enter the appropriate **Start** and **End** values in the Blank Regions section.

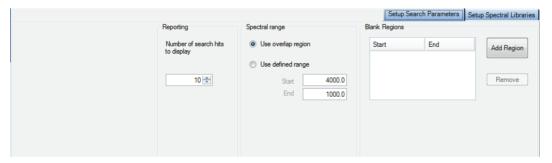

**Figure 47 Setup Search Parameters tab** 

The Libraries available in Spectrum are listed in the **Spectral Libraries** section of the Navigation Pane. Double-click on the library icon to administer your library (for user-defined libraries you can add or remove spectra), or to view information about the library or spectra (Figure 46). For example, you can view any properties associated with a particular spectrum or the image of a structural unit.

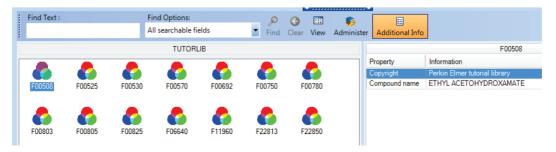

Figure 48 Library details

**NOTE:** The **Search** tutorial provides an example of using the Search process to identify an unknown contaminant in a sample.

# Quantification

# Peak Area/Height

Use the Peak Area/Height process to produce a table of the peak areas and/or peak heights for your spectrum or spectra. You can process spectra individually, or select a spectrum on which to define the parameters that will be used for a number of spectra.

The height can be defined at a point (**Height**), or as the maximum height between two points (**Max Height**). The **Bases** section enables you to define the baseline that is used when determining the peak area or height.

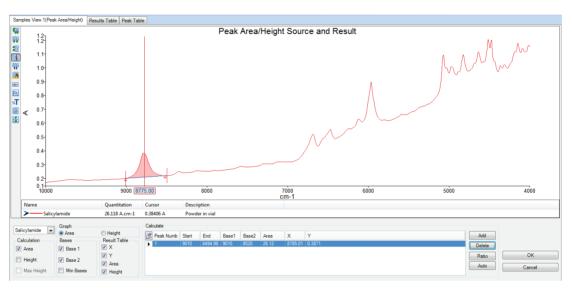

Figure 49 Peak Area/Height dialog

When the Peak Area/Height process is run, the results are shown on the Peak Table tab (Figure 39).

#### Quant

The Quant process is used to quantify properties of a sample by using one or more Quant methods created using the Spectrum Quant Builders. The Spectrum Quant Builder software enables you to build a method using a set of standard spectra that you have collected. Once the method has been built and then validated in the Quant Builder software, it can be used to quantify a component in your sample spectrum.

The results are displayed on the Quant tab in the Viewing Area (Figure 48), and in the Results table. In this example, the Prediction Property calculated by the Beer's Law algorithm was FAME (fatty acid methyl ester) concentration in % v/v.

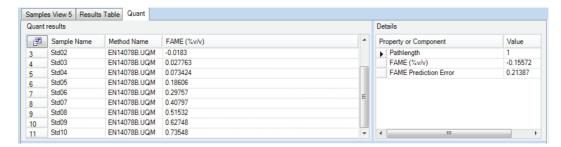

Figure 50 Quant tab

In the upper left quadrant your source spectrum or spectra are displayed, with the Quant prediction results. For each source spectrum selected, more information is shown in the Details section.

For each sample, the source spectrum and any spectra generated as part of the analysis are displayed in the graph below the Quant results, in the lower left quadrant of the Search tab.

The Quant methods used in the Quant prediction are defined on the Setup Quant Methods tab:

Select Quant from the Setup menu to display the Setup Quant tabs.

Select which Quant methods are available on the Setup Quant Methods tab (Figure 49), and specify which of the available methods should be included in the Quant prediction. Only files or folders with **Include** enabled will be used to process the spectra.

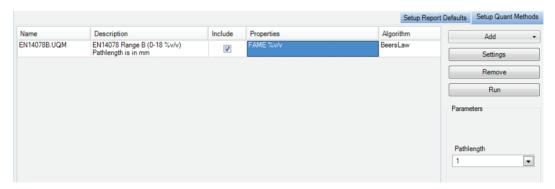

**Figure 51 Setup Quant Methods tab** 

More information about the method selected is shown in the Quant Method Setup dialog (Figure 50):

Select Settings on the Setup Quant Methods tab.
 Here you can view a summary of the Quant method and, where the Quant calibration

includes more than one prediction Property, select which ones will be included when the Quant method is run Figure 50).

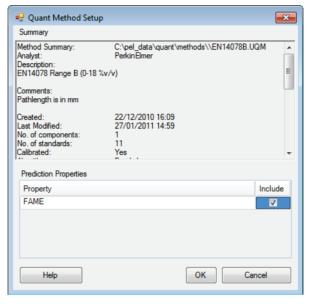

Figure 52 Quant method details

On the Setup Report Defaults tab (Figure 51), select which prediction results will be displayed for each algorithm type in the Results Table when a Quant prediction is run.

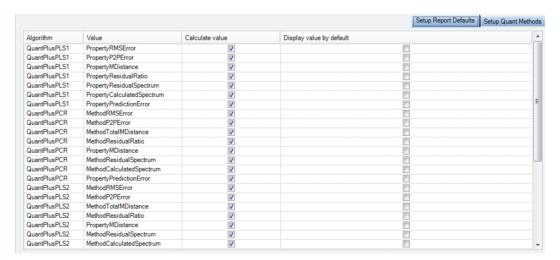

Figure 53 Setup Quant Results tab

**NOTE:** Refer to the Spectrum on-screen Help for more information.

# **Equations**

A list of the available Equations is displayed on the Setup Equations tab. The Equations are also added to the Equations sub-menu of the Process menu.

To add a new Equation, select **Equations** from the Setup menu to display the Setup Equations tab, and then select **Add**.

The Equation tab will be displayed (Figure 52).

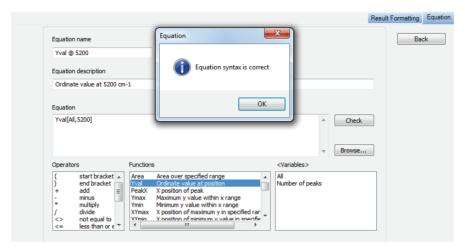

#### Figure 54 Equation tab

You can type in an equation, or click on items in the **Operators**, **Functions** or **Variables** lists. Each function has a number of required or optional arguments. A tooltip will be displayed when you enter a function to show you the correct syntax. The first argument is often **<spectrum>**, which if set to **All** will be applied to all spectra selected, but you can Browse to select a specific spectrum.

Any results in the Results table will be available as **Variables**, as well as the pathlength set on the Setup Pathlength tab. In this way you can add numeric custom columns in the Sample Table for your spectra and these entries will be available for use in equations.

When you have finished entering your equation, you can click Check to verify your equation.

**NOTE:** The **Macros** tutorial provides an example of using an Equation to calculate the area of a peak.

The Results formatting tab enables you to define Pass / Fail criteria and select how the result will be displayed. For example, you can color the cell in the Results Table green if the result is a Pass.

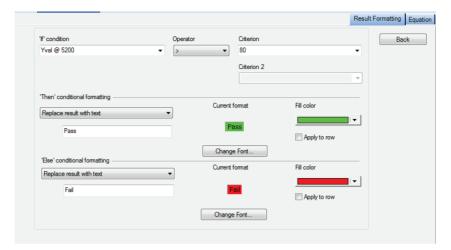

#### Figure 55 Results formatting example

To view the details of, or modify, an equation:

> Select **Equations** in the Navigation Pane and then select the appropriate icon.

OR

Select the Equation on the Setup Equations tab, and then click **Settings**.

To run the equation, select the spectrum or spectra you want to process in the Data Explorer, and then select the equation from the Equations sub-menu of the Process menu.

#### **Macros**

As well as performing the individual process commands you can combine these to create a workflow or Macro. Macros can also include Instrument Setup (Figure 54) and Data Collection, and export and reporting commands to enable you to structure your analysis from setting the instrument parameters to generating your results.

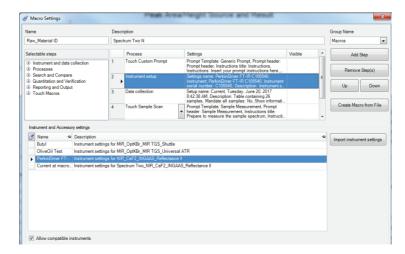

Figure 56 Macros Settings dialog showing an Instrument Setup step

**NOTE:** Refer to the **Macros** tutorial and the on-screen Help for more information.

# Scanalyze

As well as Macros, you can use the Scanalyze feature in Spectrum to scan a spectrum and then immediately process it using the Compare, Verify, Quant or Search options. During multiple accumulations, the results are displayed and then updated as the data collection progresses.

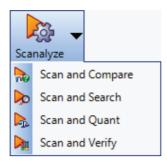

Figure 57 Scanalyze options

The Compare, Verify, Quant and Search processes must first be set up using the appropriate Setup menu option.

**NOTE:** You must have a valid background for the Scanalyze option to be available.

# Saving Spectra, Exporting Spectra and Reporting

There are various features in the software to help you present your data outside Spectrum.

# Saving spectra

All spectra in Spectrum software are saved to \*.sp format by default.

To find out if a spectrum has been saved, refer to the Results Table (if a Samples View is selected) or the Information Pane. Spectra that are not saved are marked by a red cross.

In Figure 56 the original spectra have been saved to disk, but the processed spectrum, with \_1 appended, has not.

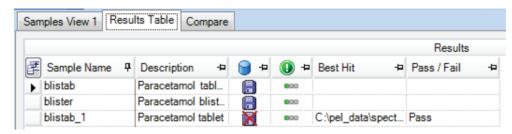

Figure 58 Saved and unsaved spectra displayed in the Results Table

You can save your spectra in the following ways:

- Using the Auto-Save option when collecting spectra
- Using the Save, Save As and Save All options from the File menu
- Using an Output step in a Macro
- Using the context menu in the Viewing Area.

#### Auto-Save Spectra

In Spectrum software, Auto-Save is selected by default (Figure 57). This will save your spectra to the folder specified after each measurement.

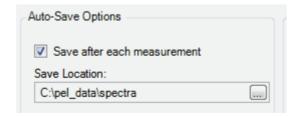

Figure 59 Auto-Save spectra on the Setup Instrument Data Collection tab

The default Save Location, here C:\pel\_data\spectra, was defined during the software installation. If you wish to change the location, or deselect this option, refer to the Setup Instrument Data Collection tab.

#### Save, Save As, Save All

**Save** will save the selected spectrum, or the spectra in the selected Samples View, to the current default save location.

**Save As** displays a dialog for the spectra selected that enables you to change the file name and the destination directory (Figure 58). You can also change the default save location for all spectra.

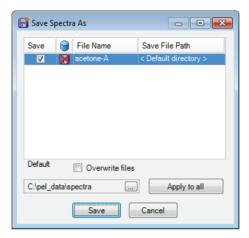

#### Figure 60 Save Spectra As dialog

**Save All** displays a dialog similar to that shown in Figure 58, but listing all the spectra open in Spectrum.

# Save Binary

Use the Save Binary option in the graph to save the spectrum as a \*.sp file. Select a curve and then right-click to display a context menu. Select **Save Binary**, and then browse to a save location.

# Exporting spectra

You can export spectra in several ways:

- Using the Auto-Save Export option when generating spectra
- Using the Export option from the File menu
- Using an Output step in a Macro
- Using the context menu in the Viewing Area (ASCII format only).

You can export your spectra to csv format, JCAMP-dx, ASCII, or a custom format. The settings for the Custom Defined Format are selected on the Setup Export tab. Refer to the Spectrum on-screen Help for more information.

#### **Auto-Save Export**

If you select **Export** on the Setup Instrument Data Collection tab, your spectra will be exported to the location specified after each measurement (Figure 59).

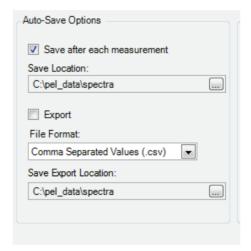

Figure 61 Auto-export on the Setup Instrument Data Collection tab

The default Save Location, here C:\pel\_data\spectra, was defined during the software installation. To select this option, or to change the default save location, refer to the Setup Instrument Data Collection tab.

#### **Export**

You can export your spectra at any time using the **Export** option from the File menu. The Export Data dialog displayed lists the selected spectrum or the spectra in the selected Samples View (Figure 60). You can enter a file name and the destination directory, and then choose the file format the spectra will be exported to.

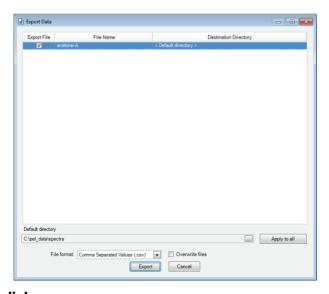

Figure 62 Export dialog

#### Save ASC

Use the Save ASC option in the graph to save the spectrum as an ASCII file (\*.asc). Select a curve and then right-click to display a context menu. Select **Save ASC**, and then browse to a save location.

#### Send To

The Send To option (Figure 61) sends the contents of the current window to the selected application.

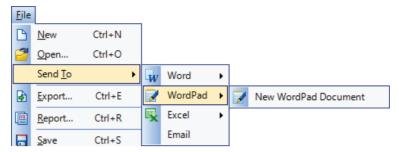

Figure 63 Send To

To see the options on the Send To menu, you must have the appropriate software installed on your PC. To see the Send to Email option, you first need to set up your email account settings on the Setup Email tab.

**NOTE:** If you cannot see the Word or Excel option, but you do have Microsoft® Office installed on your PC, refer to the *Spectrum Administrator's Guide* (part number L1050095) for troubleshooting information.

You can also use the Send To menu to send your data to Bio-Rad's KnowItAll Informatics System®, if you have the software installed.

To display the Setup Email tab:

> Select **Export and Email** from the Setup menu, and then select the Setup Email tab.

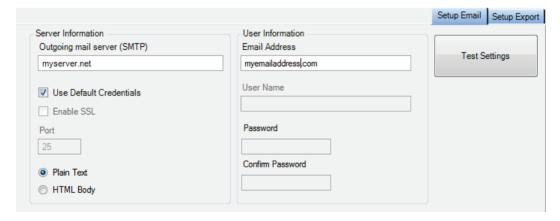

Figure 64 Setup Email tab

When you select **Send To Email**, the contents of the current window are added to an email form as an attachment. You can then enter the recipient's email address, type your message and add any additional attachments before sending the message.

## Reporting

You can generate a report of your data in two ways:

- Using the Report option from the File menu
- Using an Output step in a Macro.

**NOTE:** Reports are also generated using customized templates for Instrument Verification Checks and Ready Checks. See *Ready Checks and Instrument Verification* on page 86 for more information.

#### Report

You can generate a report of your results at any time using the **Report** option from the File menu (Figure 63).

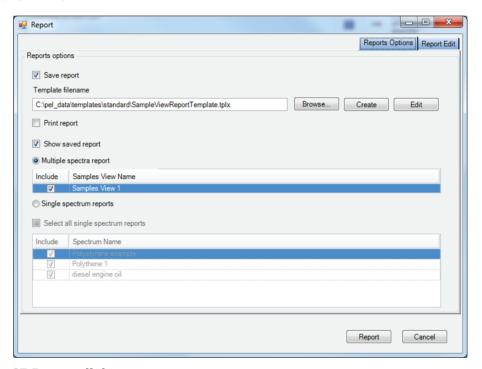

#### Figure 65 Report dialog

You can generate a report as \*.rtf (rich text format) or \*.pdf (portable document format) files and then save the report to a file, print it, or attach it to an email.

**NOTE:** To see the **Email Report** option you must set up your email account settings on the Setup Email tab.

The default **Folder for Reports**, here C:\pel\_data\reports, was defined during the software installation. To change the default location, browse to a new folder.

Reports are generated using a template. You can select the sections you want to include in your report on the Report Edit tab. The items listed depend on the template selected. In the example shown in Figure 64, we have included the spectrum and the Compare results.

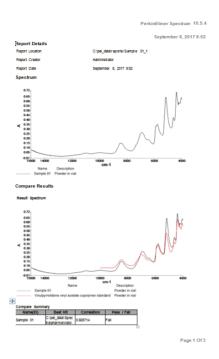

Figure 66 Example report showing Compare result

**NOTE:** You can also create a report as part of an Output step in a Macro. See the **Macros** tutorial and the Spectrum on-screen help for more information.

# **Printing**

The **Print** and **Print Preview** options from the File menu send the contents of the current window displayed to the printer. Print Preview enables you to change your Page Setup, such as the paper size and orientation, before printing.

**NOTE:** You can also print your data as a Report.

# **Instrument Settings**

If you want to change any of the default instrument settings, use the Setup Instrument tabs.

> Select **Instrument** from the Setup menu to display the Setup Instrument tabs.

To amend any value, select the parameter and then enter your new value, or select a value from the drop-down list.

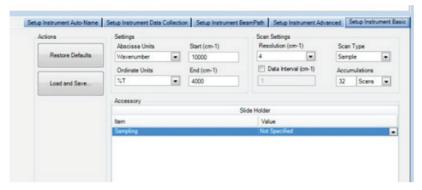

**Figure 67 Setup Instrument Basic tab** 

On the Setup Instrument Basic tab you can set the **Start** and **End** points of the scan range (by default in wavenumbers, but the abscissa units can also be set to nanometers or microns) and the **Accumulations** required, either as a number of scans, or as a length of time. You can also set the **Resolution** (in cm<sup>-1</sup>).

You can also save and export instrument settings as \*.set files for use in an Instrument Setup step in a Macro, or for transferring instrument settings between compatible instruments or between PCs, using **Load and Save** (Figure 65).

Refer to the Spectrum tutorial **Setting Up Your Instrument** for more information on the Setup Instrument tabs, or refer to the appropriate topic for each tab in the Spectrum on-screen Help.

**NOTE:** The Instrument Settings and Measurement toolbars can be configured to contain any setting available on the Setup Instrument tabs.

# Changing the Resolution

The **Resolution** setting is on the Setup Instrument Basic tab in Spectrum software (Figure 27).

The resolution achievable in the instrument is determined by both the optical path difference in the interferometer and the beam divergence in the interferometer as seen by the detector. The Spectrum Two N spectrometer has a slot in the double-sided slide holder that enables you to insert a J-stop card before the sample (Figure 66).

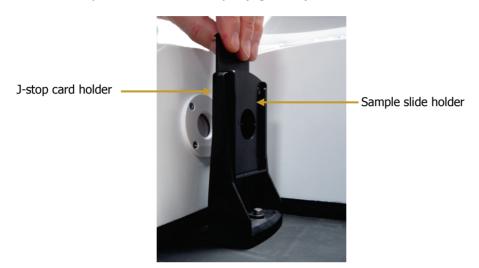

Figure 68 The double-sided slide holder

J-stop cards set the upper limit to the resolving power (wavenumber/resolution) of the instrument by limiting the beam divergence. Hence, to achieve a resolution defined by the optical path difference (for example,  $2~\rm cm^{-1}$ ), as specified by the **Resolution** on the Setup Instrument Basic tab, a certain beam divergence is required and this is dictated by a given J-stop aperture diameter. J-stop cards are provided with Spectrum Two to enable 8, 4, 2 and  $1~\rm cm^{-1}$  resolutions at 7200 cm<sup>-1</sup>.

At a given wavenumber, the smaller the J-stop aperture, the finer the resolving power (assuming we are not limited by the optical path difference scanned by the interferometer). Hence, at 7200 cm<sup>-1</sup> the 4 cm<sup>-1</sup> J-stop card has a given diameter to deliver a resolving power of 1800. However, this same diameter may be used achieve 2 cm<sup>-1</sup> at 3600 cm<sup>-1</sup> or 1 cm<sup>-1</sup> at 1800 cm<sup>-1</sup>, providing that the optical path difference (set by the **Resolution** setting in the software) is set up appropriately. This can be useful where higher resolution is needed for low-energy situations, where it is only required to achieve resolutions up to lower wavenumber ranges. For example, using a 4 cm<sup>-1</sup> J-stop to deliver 2 cm<sup>-1</sup> resolution to 3600 cm<sup>-1</sup> only can enable higher signal-to-noise to be achieved (or permit shorter scan times) than using the 2 cm<sup>-1</sup> J-stop card which would deliver 2 cm<sup>-1</sup> resolution to 7200 cm<sup>-1</sup>.

For normal operation at  $4~\rm cm^{-1}$  resolution as defined in the software, the Spectrum Two optics are designed to deliver an approximately  $4~\rm cm^{-1}$  instrument lineshape and specified wavenumber calibration without the use of the  $4~\rm cm^{-1}$  J-stop card (assuming the sample is not acting to restrict the beam). However, when highest wavenumber accuracy in direct transmission measurements is required, we recommend use of the optional AVI function with the  $4~\rm cm^{-1}$  J-stop card installed. This ensures the purest lineshapes at higher wavenumbers.

**NOTE:** This assumes the sample is not restricting the beam and itself forming an effective J-stop. For highest accuracy work, we recommend to always ensure the sample is larger than the J-stop diameter.

If you change the **Resolution (cm-1)** in Spectrum software with the slide holder installed in the sample compartment, a message will be displayed on the Setup Instrument BeamPath tab, and in the Status Bar, prompting you to insert one of the J-stop cards in the slide holder, or to remove any external J-stop card (Figure 67).

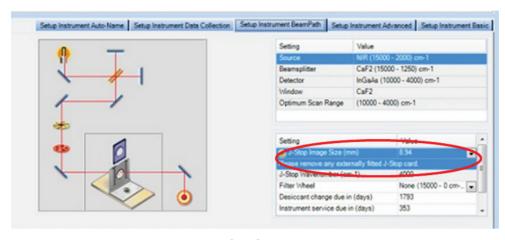

Figure 69 Setup Instrument BeamPath tab

The J-Stop size selected and the Resolution will be recorded as part of the Instrument Settings on the History tab of the spectrum. See the Spectrum on-screen help for more information.

**NOTE:** For accessories other than the Slide Holder, you cannot insert a J-stop card. Therefore, increasing the resolution (resolution values below 2 cm<sup>-1</sup>) decreases the J-Stop Wavenumber, the maximum wavenumber at which you can achieve that resolution.

# **Component Checks**

The Component Checks are run automatically the first time you connect to the instrument. You can select to run component checks each time you connect to the instrument, on demand, or after a scheduled number of days on the Setup Laboratory Actions tab in the Laboratory Scheduler. Refer to the Spectrum on-screen Help for details.

To run the Component Checks on demand:

Select Component Checks from the Instrument Checks sub-menu on the Measurement menu.

The Component Checks dialog is displayed (Figure 68) and the tests are run. Each item is assigned a pass ✓ or fail status ✗. If the Component Checks identify a problem, further information or instructions will be provided in the Recommended Action section.

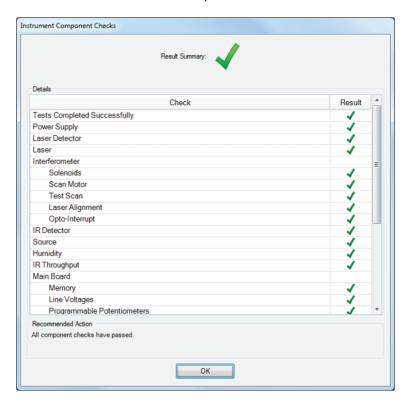

**Figure 70 Component Checks dialog** 

If the Component Checks identify that a user-maintainable part needs to be replaced, for example the source or desiccant, a link to the appropriate Replacement Wizard will be displayed (Figure 69). The Replacement Wizard will provide step-by-step instructions for replacing the part. Refer to the relevant section in *Maintenance*, starting on page 95, for more information.

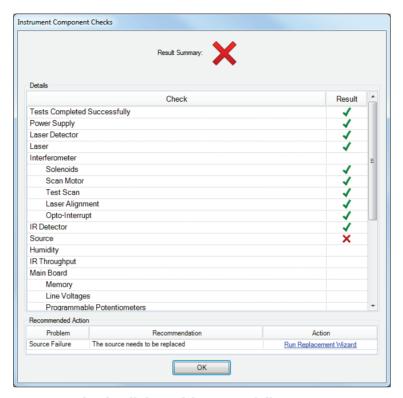

Figure 71 Component Checks dialog with source failure

If the Component Checks identify a problem that may require investigation by a PerkinElmer Service Representative, refer to IRTechSupport@PERKINELMER.COM for assistance.

If your PerkinElmer Service Engineer requires the log files created during the Component Checks, these are located at:

- C:\ProgramFiles\PerkinElmer\ServiceIR\Component Checks\[Instrument Serial Number]
   OR
- C:\ProgramFiles (x86)\PerkinElmer\ServiceIR\Component Checks\[Instrument Serial Number]

for Windows XP/Windows 7 (32-bit) or Windows 7 (64-bit), respectively, where "C:" is the drive on which Spectrum software is installed.

# **Humidity Shield**

The humidity shield displays the current internal humidity of the spectrometer as measured by the humidity sensor inside the instrument.

Select Humidity Shield from the Measurement menu. The Humidity Shield dialog is displayed.

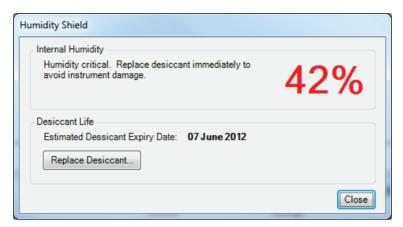

**Figure 72 Humidity Shield** 

The information your humidity shield may display is listed in Table 3.

**Table 3 Humidity Shield status information** 

| Status   | Appearance | Humidity<br>Range | Action Required                                               |
|----------|------------|-------------------|---------------------------------------------------------------|
| Normal   | 0%         | <10%              | No action is required.                                        |
| High     | 20%        | 20–39%            | Desiccant change is recommended.                              |
| Critical | 40%        | ≥40%              | Replace the desiccant immediately to avoid instrument damage. |

If the humidity of your instrument reaches high or critical levels, the humidity sensor will display a warning message on the Status bar.

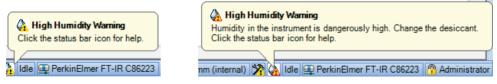

Figure 73 Humidity sensor High and Critical warning messages

**NOTE:** The humidity is also checked during the Component Checks.

The expiry date of the desiccant is based on the date the desiccant was last changed. It gives an indication of when the desiccant is expected to expire in normal conditions (up to five years). However, if your spectrometer is used or stored in an environment that has high levels of humidity you are advised to use the Humidity Shield to check the humidity of your instrument more frequently.

To replace your desiccant you must use the Desiccant Replacement Wizard:

#### > Click Replace desiccant.

Follow the instructions on-screen. See *Changing the Desiccant* on page 98 for more information.

### Power Save Mode

There are two ways you can put the instrument into a low-power mode: by pressing the power button on the front of the instrument or using the Power Save option in Spectrum software.

**NOTE:** If the power to the instrument is suddenly cut off, for example by disconnecting the power supply, then you must connect the instrument to Spectrum software once the power supply is re-established to apply any Power Save mode settings.

# Using the button on the front of the instrument

To put the instrument in low-power mode:

Press the Power On button on the front of the instrument (Figure 72) for approximately 2 seconds until the LED turns from solid green to solid yellow.

If you are connected to the instrument in Spectrum software, the Setup Instrument tabs Measurement menu and the Scan toolbars will be disabled.

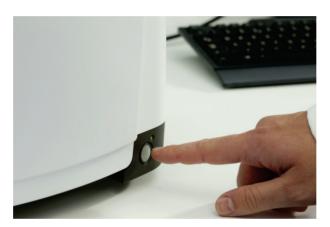

Figure 74 Power button on the instrument

**NOTE:** If you use the Power button to put the instrument in low-power mode, the instrument will not be under software control. Consequently, any scheduled Power Save mode event in Spectrum software will not occur until after you have manually repowered the instrument.

To power up the instrument again:

Press the Power button on the front of the instrument for approximately 2 seconds until the LED turns green.

The instrument will take a couple of minutes to initialize. When the initialization is complete, and if you were connected to the instrument previously, the Setup Instrument tabs and Scan toolbars will be available.

# Using Power Save Mode in Spectrum software

You can use the Power Save option in Spectrum software to control when the instrument is in standby or powered up. You can set up the Power Save options independently for each day of the week.

> Select **Laboratory Scheduler** from the Setup menu, and then select the Setup Power Save tab (Figure 73).

Enter the Power On and Power Off times for each day.

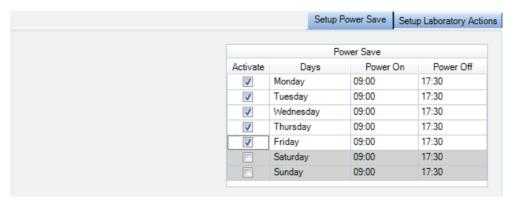

**Figure 75 Setup Power Save tab** 

The instrument will enter Power Save mode at the scheduled time.

**NOTE:** Shortly before the instrument enters Power Save mode, a message will be displayed. You then have the option to postpone the event for up to 2 hours.

The instrument's internal clock is synchronized with the last PC to make a connection. To update the clock, either after manually changing the PC time, or after an event such as Daylight Savings Time, connect to the instrument using either Spectrum, Spectrum ES or AssureID.

To put the instrument in Power Save Mode at any time:

> Select **Power Save Mode** from the Measurement menu.

#### **During Power Save**

When the instrument is placed in Power Save Mode the LED on the front of the instrument will flash yellow to indicate that the instrument will start up again at the scheduled time.

#### Power on event

At the scheduled time, or if the Power On button is pressed, the LED turns from flashing yellow to solid green. The instrument will then take a couple of minutes to initialize. When the initialization is complete, and if you were connected to the instrument previously, the Setup Instrument tabs and Scan toolbars will be available.

**NOTE:** If you use the Power button on the front of the instrument to put the instrument in low-power mode, the instrument will not be under software control. Consequently, any scheduled Power Save mode event in Spectrum software will not occur until after you have manually repowered the instrument.

# Ready Checks and Instrument Verification

There are three types of Instrument Checks in Spectrum software (Figure 74):

- Component Checks, which check that the components of your instrument are working. For more information refer to *Component Checks* on page 80.
  - You are advised to run these each time you start your instrument.
- Ready Checks, which check that your system that is, instrument and accessory are fit-for-purpose.
  - You are advised to run appropriate Ready Checks before starting your sample analysis. For the Contamination Check, this would be before preparing each sample.
  - A Ready Check is specific to the current instrument configuration.
- Instrument Verification, which provides basic checks to determine that your instrument is performing within parameters.
  - These tests should be performed according to the working practices of your laboratory, but usually weekly, or monthly, would be appropriate.

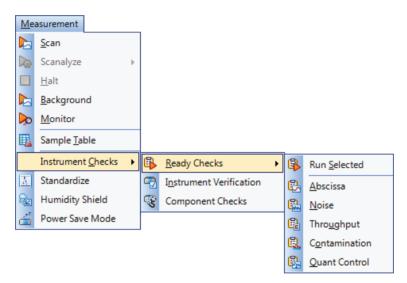

Figure 76 Instrument Checks sub-menu of the Measurement menu

#### Ready Checks

A Ready Check demonstrates that an aspect of the performance of your complete system, including sampling accessory, is fit-for-purpose. When defining tolerances for Ready Checks, you should consider what the definition of that is for your individual application.

To run the tests, select Instrument Checks and then Ready Checks from the Measurement menu, and then select the Ready Check you want to run. You can run the ready checks individually or run all the Ready Checks selected on the Setup Ready Checks tab using the Run Selected option. Follow the instructions on-screen.

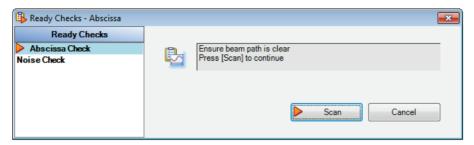

#### Figure 77 Ready Checks dialog

- The Contamination Check is applicable to sampling accessories that include a
  component, such as a top plate, that may require cleaning between samples. The check
  compares a background spectrum taken after your sample has been removed with a
  reference background spectrum taken when the accessory was perfectly clean. The
  ratioed spectrum is then examined in absorbance for any sample residue.
   You require a suitable reference background spectrum and can enter details for up to
  three peaks that are characteristic of the possible contaminant.
- The Quant Control Check enables you to verify your Quant Method before scanning your samples. The concentration of a control sample is calculated using the Quant Method, and compared with the known concentration. If it is within limits defined during setup, the check passes.
- The Abscissa Check collects a background spectrum and then collects the spectrum of a polystyrene reference sample (either using the polystyrene reference in the filter wheel, or a polystyrene reference inserted in the slide holder). It then measures the wavenumber at the specified peaks. If the wavenumber value is within the tolerances defined during setup, the check passes.
- The Throughput Check collects a spectrum and measures the ordinate value at each of the specified abscissa positions. If the measured ordinate value is above the lower limit, the check passes.
- The Noise Check collects two background spectra and then measures the RMS (%T) and Peak-to-Peak (%T) noise over a range and report the baseline Trend. If the values are within limits defined during setup, the check passes.

At the end of the tests a report will be generated (by default) containing the results.

Refer to the Spectrum on-screen help for more information on setting up Ready Checks.

#### Instrument Verification

You can run the basic Instrument Verification Checks without changing any settings. However, you can select further tests and modify the default values for each test.

**NOTE:** Before performing any Instrument Verification tests you should remove any sampling accessory from the beam path. If your instrument does not have an internal filter wheel, then you will need the slide holder inserted in the beam path.

> To run the tests, select **Instrument Checks** and then **Instrument Verification Checks** from the Measurement menu.

Follow the instructions on-screen.

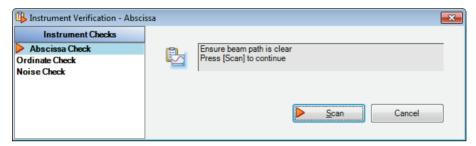

#### **Figure 78 Instrument Verification dialog**

The Abscissa Check collects a background spectrum and then collects the spectrum of a NIR polystyrene reference sample. It then measures the wavenumber at the specified peaks. If the wavenumber value is within the tolerances defined during setup, the check passes.

The Ordinate check by default uses a reference card inserted in the slide holder. You can choose another reference material for the tests, but you will need to change the default settings.

The Noise Check collects two background spectra and then measures the RMS (%T) and Peak-to-Peak (%T) noise over a range and reports the baseline Trend. If the values are within limits defined during setup, the check passes

At the end of the tests a report will be generated (by default) containing the results.

You can run up ASTM Level 0 tests, or tests that comply with the requirements of several national pharmacopoeias. Refer to the Spectrum on-screen help for more information on setting up Instrument Verification Checks.

# Atmospheric (CO<sub>2</sub>/H<sub>2</sub>O) Suppression

Atmospheric suppression, selected by default on the Setup Instrument Advanced tab (Figure 77), is an atmospheric correction routine.

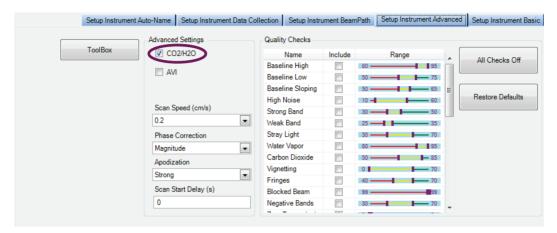

Figure 79 Setup Instrument Advanced tab in Spectrum

This routine is more powerful than simple subtraction, overcoming the following issues:

- Non-linearity due to resolution
- The measured spectrum is temperature dependent
- Lineshape and calibration are affected by J-stop and sample or accessory.

When **CO2/H2O** is switched on, the software uses a single reference spectrum derived from high-resolution data and our understanding of the instrument to model the lineshape, then finds the current real instrument parameters by least-squares fitting to the measured spectrum.

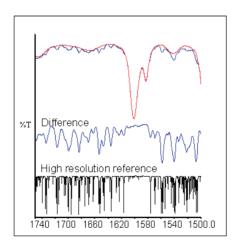

Figure 80 Correction of an MIR spectrum at 4 cm<sup>-1</sup> resolution

## **AVI Correction**

If available for your current instrument and sampling configuration, AVI correction can be selected on the Setup Instrument Advanced tab in Spectrum (Figure 79).

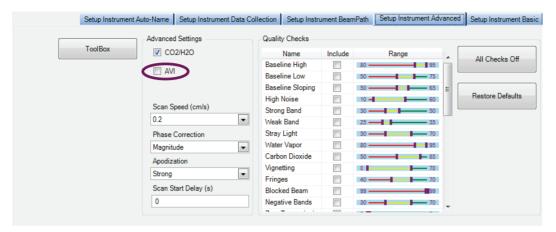

Figure 81 Setup Instrument Advanced tab in Spectrum

The objectives of Absolute Virtual Instrument (AVI) correction are:

- Consistent performance over time and between instruments
- Traceability for all measurements.

Although FT-IR spectrometers use a reference laser, the wavenumber calibration and lineshape are affected by differences in beam divergence and uniformity. This is true for all FT-IR spectrometers. Differences can occur between instruments, when using different sampling accessories and when components are changed. AVI enables calibration and lineshape to be maintained.

The Absolute Virtual Instrument is an instrument with theoretical performance, such that the result of measuring a known sample on such an instrument can be predicted. So, if we measure with a real instrument and calculate the software transform to match the theoretical result, we can apply this transform to future measurements.

The Absolute Virtual Instrument is defined by wavenumber calibration, instrument lineshape and ordinate accuracy.

When **AVI** is switched on, the software measures the current instrument profile relative to an absolute standard (a methane cell) and an ideal lineshape function, and applies a correction.

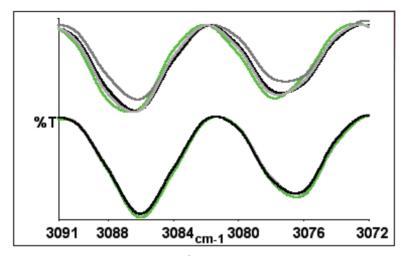

Figure 82 Spectra of methane at 4 cm<sup>-1</sup> resolution as measured (top) and with AVI (bottom)

AVI correction can only be performed if an AVI Calibration has been set up for the current configuration and resolution.

#### **AVI Calibration**

To set up an AVI Calibration:

> Select **Standardize** from the Measurement menu.

OR

Select **AVI** from the **Adjustments Toolbox**, accessed via the Setup Instrument Advanced tab.

Follow the instructions on-screen. For further information, refer to the Spectrum on-screen Help file.

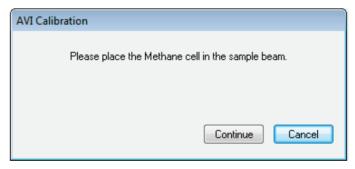

Figure 83 AVI Calibration dialog prompting the user to insert the methane cell

# Exit Spectrum Software

When you exit Spectrum software you can choose a Save Option appropriate for what you want to do next time you use Spectrum.

If you want to continue working with the same data, or to collect more samples listed in your Sample Table, you can resume your session next time with all your data loaded. If you choose not to reload your data, you can make sure that any unsaved data is saved to the appropriate default location you chose at installation.

#### To exit Spectrum:

1. Select **Exit** from the File menu.

OR

Click the at the top right of the Spectrum window. The Save Options dialog is displayed.

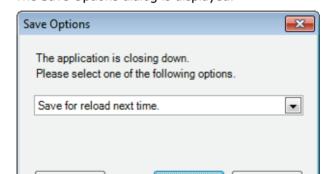

OK

#### 2. Select whether to:

Help

**Save unsaved datasets** – save any unsaved data, and open Spectrum with your default settings and layout next time, which enables you to preserve your current workspace for when you next log on to Spectrum at this PC.

Cancel

**Save for reload next time** – save any unsaved data, and reload the current spectra, settings and layout next time, which enables you to carry on with your work from where you left off when you next log on to Spectrum at this PC.

**Exit without saving datasets** – exit without saving any unsaved data, layout or settings information, which restores the default workspace when you next log on to Spectrum at this PC.

# <u>Maintenance</u>

## **Overview**

This section covers the maintenance that can be carried out by a user.

#### It describes:

- Cleaning the spectrometer
- Replacing the desiccant
- Purging the sample area
- Purging the instrument optics
- Replacing the sample compartment windows
- Replacing the source
- Replacing the main board air filter.

**NOTE:** You *must* use the appropriate Replacement Wizard in Spectrum, Spectrum ES or AssureID software to replace the source, desiccant or sample compartment windows, as described in this section. During the maintenance procedure, the internal temperature of the instrument is maintained to prevent the ingress and condensation of water vapor, which could damage the optics.

# Cleaning the Spectrometer

Clean the outside of the instrument using a damp cloth. If necessary, a mild detergent may be used. Before you clean the entire instrument, always perform a patch test on an inconspicuous area.

Avoid spilling liquid into the instrument. Clean all external spills immediately.

# Changing the Desiccant

Expect to change the desiccant in the spectrometer approximately every five years. Old, used desiccant releases moisture.

#### **CAUTION**

In regions experiencing high humidity levels we recommend that you change the desiccant more often, and that you monitor the internal humidity of your instrument using the Humidity Shield (refer to page 82) regularly.

Attendez-vous à changer le dessicant dans le spectromètre environ tous les cinq ans. Ancien, le dessicateur utilisé libère de l'humidité.

#### **ATTENTION**

Dans les régions où le taux d'humidité est élevé, nous vous recommandons de modifier le déshydratant plus souvent et de surveiller l'humidité interne de votre instrument à l'aide de l'humidité (voir page 81) réqulièrement.

The desiccant change interval is set in the **Desiccant change due in (days)** option on the Setup Instrument BeamPath tab in Spectrum software (Figure 82).

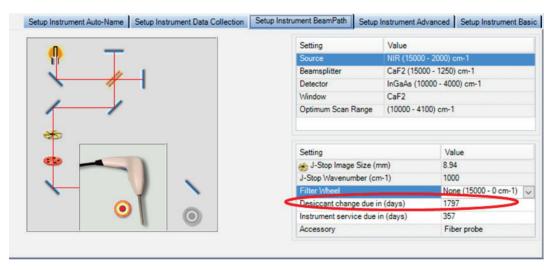

Figure 84 Setup Instrument BeamPath tab in Spectrum

If the desiccant change due date has passed, a warning will be displayed in the Status Bar and in the table on the Setup Instrument BeamPath tab.

The warning is displayed until you update the software that the desiccant has been changed. To reset the desiccant change interval, select the current value, click **Changed** to clear any warning messages.

You may also be prompted to change your desiccant during the Component Checks.

To replace the desiccant, you will require the desiccant replacement kit (part number L1600244). The kit contains a wrench and two bags: one large and one small.

Inspect the humidity indicator card in the plastic bag containing the larger of the two bags. If the card is pink it indicates moisture in the bag, and you should discard the desiccant pack. Only use the replacement desiccant bag if the indicator is blue.

Old, used desiccant releases moisture and can cause high humidity levels inside the instrument resulting in catastrophic failure of KBr optics.

#### **CAUTION**

Do not use damaged packs of desiccant. Make sure that the packs you use have not been left in contact with the air.

#### **ATTENTION**

Un dessiccateur usé libère de l'humidité et peut causer des niveaux élevés d'humidité à l'intérieur de l'instrument, entraînant une panne catastrophique de l'optique KBr.

Ne pas utiliser de paquets endommagés de dessiccateur. Assurez-vous que les paquets que vous utilisez n'ont pas été laissés en contact avec l'air.

The instrument must be switched on and you must be connected to the instrument in Spectrum, Spectrum ES or AssureID software. You can start the Desiccant Replacement Wizard from the Adjustments Toolbox or, if the Component Checks identify high humidity as a problem, by selecting **Run Desiccant Replacement Wizard** on the dialog. You can also start the wizard by clicking **Replace desiccant** on the Humidity Shield dialog.

**NOTE:** In AssureID software, the **Adjustments Toolbox** is available from the **Configure Instruments and Accessories** group on the Tools menu.

To replace the desiccant when connected to Spectrum software:

- Select Instrument from the Setup Menu.
   The Setup Instrument tabs are displayed.
- 2. Select the Setup Instrument Advanced tab and then click **Toolbox**. The Adjustments Toolbox dialog is displayed.

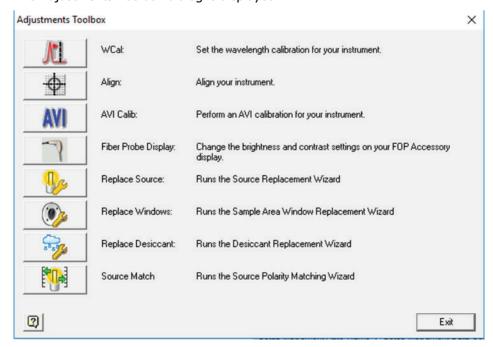

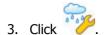

The Desiccant Replacement Wizard is displayed.

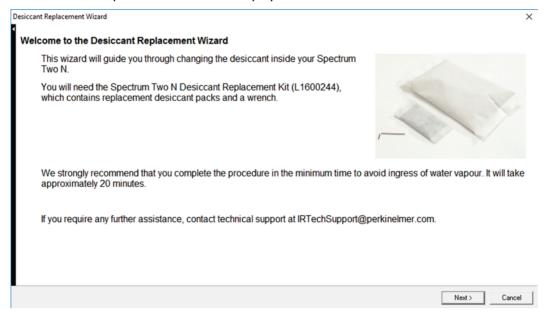

4. Follow the instructions on-screen.

When you have the completed the procedure the **Desiccant change due in (days)** is reset automatically to **1800** days.

# **Purging the Spectrometer**

Purge the sample compartment if you need to make sure that no residual water vapor or CO<sub>2</sub> peaks are visible in the spectrum. The connectors are on the underside of the instrument (Figure 83).

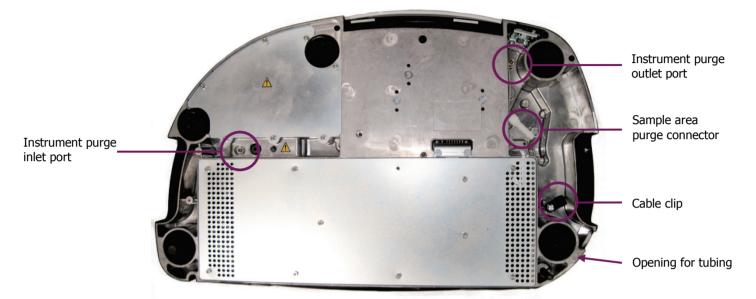

#### Figure 85 Location of purge connectors

Although connections are provided, under most circumstances you should not purge the optical system. The Spectrum Two instrument was purged and then sealed after manufacture. To purge the instrument you will need to break the seal on the instrument, which will invalidate your instrument warranty.

You can purge with either dry air or nitrogen. Both remove water vapor; however, nitrogen is preferable because it also removes atmospheric carbon dioxide.

A typical cylinder of dry nitrogen (or dry air) stores 6.26 m³ at  $1.4 \times 104$  kPa (220 ft³ at 2200 lbf/in²). Make sure that the gas is free of oil, water, or dirt particles larger than 25  $\mu$ m (0.001 inch).

Do not site the instrument in a poorly ventilated area if nitrogen will be used as a purge gas.

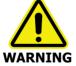

Oxygen depletion in an enclosed space does not trigger a gasping reflex, and errors of judgment, confusion, or unconsciousness can occur in seconds and without warning.

#### **AVERTISSEMENT**

Ne placez pas l'instrument dans une zone mal ventilée si l'azote est utilisé comme gaz de purge.

L'appauvrissement de l'oxygène dans un espace clos ne déclenche pas un réflexe gonflant, et des erreurs de jugement, de confusion ou d'inconscience peuvent se produire en quelques secondes et sans avertissement.

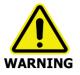

**AVERTISSEMENT** 

Do not use a flammable gas to purge the instrument. The spectrometer contains a hot source, and a fire or explosion will result. Only use clean, dry, oil-free nitrogen or air to purge the instrument.

N'utilisez pas de gaz inflammable pour purger l'instrument. Le spectromètre contient une source d'énergie chaude, et un incendie ou une explosion entraînera. Utiliser uniquement de l'azote ou de l'air propre, sec, exempt d'huile pour purger l'instrument.

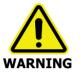

AVERTISSEMENT

Never connect the purge tubing directly to a gas cylinder or other high pressure supply; always use a pressure regulator and set the pressure to a maximum of 6.9 kPa (1 lbf/ir²) before you start the flow.

Ne jamais connecter le tube de purge directement à une bouteille de gaz ou à une autre alimentation haute pression; utilisez toujours un régulateur de pression et réglez la pression à un maximum de 6,9 kPa (1 lbf/in²) avant de commencer le débit.

# Purging the sample compartment

A length of clear plastic tubing (1/4 inch internal diameter, part number L1600245) is provided to transfer the gas to the sample compartment purge connector.

To connect the sample compartment purge:

- 1. Disconnect from the instrument in your software, if applicable.
- 2. Disconnect the instrument from the mains power and then remove any cables connected to the rear of the spectrometer.
- 3. Remove any sampling accessories installed in the sample compartment. You will need to invert the instrument.
- 4. Carefully, turn the instrument over to display the underside, placing the instrument on a soft surface.
- 5. Locate the sample compartment purge connector shown in Figure 84.

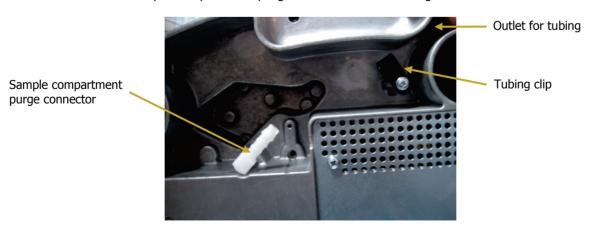

Figure 86 Sample compartment purge connector

- 6. Feed the tubing through the opening in the instrument baseplate, through the tubing clip and then push the end of the tubing onto the barbed purge connector.
- 7. Connect the free end of the tubing to the gas regulator.

**NOTE:** Ensure the regulator is set to a pressure not greater than 6.9 kPa (1 lbf/in<sup>2</sup>).

- 8. Open the gas flow valve on the regulator until a flow rate of 4 L/minute (0.14 ft³/minute) is achieved.
  - It will take about 2 minutes to fully purge the sample compartment.
- 9. When you have finished work, turn off the gas supply.
- 10. Disconnect the fitting from the instrument, if required, by easing the tubing off the purge connector.

# Purging the instrument

#### **CAUTION**

The Spectrum Two N instrument was purged and then sealed after manufacture. The bolts in the instrument purge connection ports are marked with tamper-proof paint. If you break the seals on the instrument you will invalidate your instrument warranty. DO NOT proceed unless you fully understand the implications of doing so.

#### **ATTENTION**

L'instrument Spectrum Two N a été purgé puis scellé après la fabrication. Les boulons dans les orifices de raccordement de la purge de l'instrument sont marqués d'une peinture inviolable. Si vous brisez les joints sur l'instrument, vous invaliderez la garantie de votre instrument. NE PAS continuer à moins que vous compreniez parfaitement les conséquences de le faire.

In normal operation it should not be necessary to purge the instrument.

To connect the instrument purge you will need the optional Instrument Purge Kit (part number L1600234). The kit contains tubing, two extenders and right-angled connectors, pliers and two blanking plugs to block the connectors when you have finished purging.

- 1. Disconnect from the instrument in your software, if applicable.
- 2. Disconnect the instrument from the mains power and then remove any cables connected to the rear of the spectrometer.
- 3. Remove any sampling accessories installed in the sample compartment. You will need to invert the instrument.
- 4. Carefully turn the instrument over to display the underside, placing the instrument on a soft surface.
- 5. Locate the instrument purge inlet port shown in Figure 85.
- 6. Using an M5 hexagonal key, unscrew and remove the bolt in the inlet port (Figure 85). Retain the bolt for future use.

**NOTE:** The custom bolts contain an o-ring seal.

Instrument purge inlet port

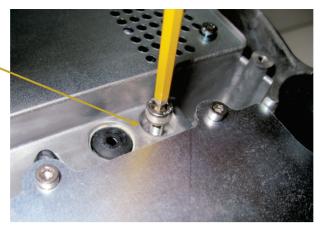

Figure 87 Instrument inlet purge port securing bolt

7. Screw one of the straight connectors supplied into the instrument purge inlet port and tighten using the pliers supplied with the kit (Figure 86).

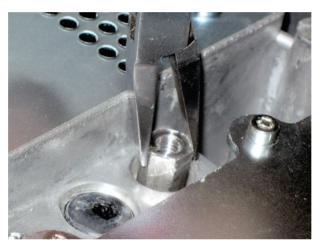

Figure 88 Instrument purge inlet port straight connector

8. Screw one of the right-angled connectors supplied into the inlet port and tighten using the pliers (Figure 87).

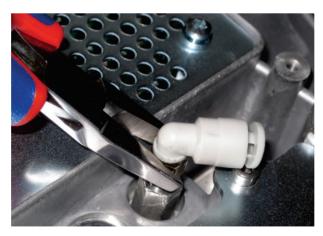

Figure 89 Tighten the purge port right-angled connector

- 9. Cut the tubing supplied into pieces of suitable length.
- 10. Push the end of one piece of tubing onto the right-angled connector as shown in Figure 88.

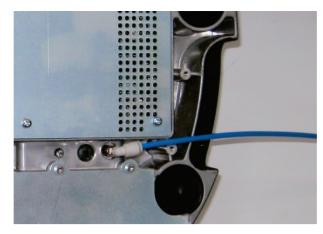

Figure 90 Tubing connected to instrument purge inlet port

11. Connect the free end of the inlet tubing to the gas regulator.

**NOTE:** Ensure the regulator is set to a pressure not greater than 6.9 kPa (1 lbf/in<sup>2</sup>).

12. Repeat steps 6–10 to connect the other piece of tubing to the instrument purge outlet port (Figure 89).

Although you *must* remove the bolt from the outlet port before passing gas through the inlet port, it is not necessary to connect the outlet tubing if you do not need to vent the gas outside the operating environment.

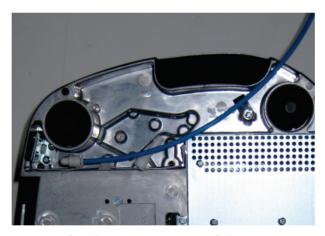

Figure 91 Tubing connected to instrument purge inlet port

- 13. Feed the purge outlet tubing through the tubing clip and the outlet port and position it to vent to a suitable location (for example, a fume hood).
- 14. Open the gas flow valve on the regulator until a flow rate of 2 L/minute (0.07 ft³/minute) is achieved.
  - It will take about 10 minutes to fully purge the instrument optics.
- 15. When you have finished work, turn off the gas supply.
- 16. Release the tubing from the instrument purge inlet port and, if fitted, from the purge outlet port.
  - To release the tubing, pull back the spring fitting on the connector and then gently pull the tubing out.
- 17. For a temporary seal, fit the blanking bolts supplied into the right-angled connectors.

OR

If you have finished purging your instrument, replace the bolts you removed in Step 6.

**NOTE:** If you have mislaid the bolts fit the blanking bolts instead, then contact PerkinElmer Customer Care to obtain replacements.

# Replacing the Source

If there is a Recommended Action to replace the source in the Component Checks, you will require the source replacement kit (part number L1390110). The kit contains a replacement source and source-doubling mirror assembly, and a 2.5 mm hexagonal wrench.

To replace the source, the instrument must be switched on and you must be connected to the instrument in Spectrum, Spectrum ES or AssureID software. You can start the Source Replacement Wizard from the Adjustments Toolbox or, if the Component Checks identify Source Failure as a problem, by selecting **Run Source Replacement Wizard** on the dialog.

**NOTE:** In AssureID software, the **Adjustments Toolbox** is available from the **Configure Instruments and Accessories** group on the Tools menu.

The source element is brittle and can be broken if not handled properly. Be careful when removing and installing the source.

CAUTION

Before starting the source replacement procedure, ensure that you have the source replacement kit available to minimize the amount of time that the source compartment is open.

L'élément source est fragile et peut être brisé s'il n'est pas manipulé correctement. Faites attention lorsque vous retirez et installez la source.

Avant de commencer la procédure de remplacement de la source, assurez-vous que le kit de remplacement source est disponible pour minimiser le temps pendant lequel le compartiment source est ouvert.

#### To replace the source:

- 1. Select **Instrument** from the Setup Menu in Spectrum software. The Setup Instrument tabs are displayed.
- 2. Select the Setup Instrument Advanced tab and then click **Adjustments Toolbox**. The Adjustments Toolbox dialog is displayed.

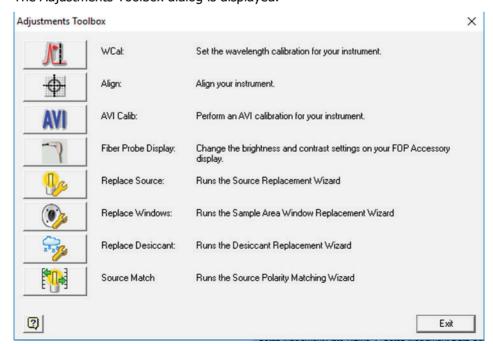

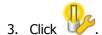

The Source Replacement Wizard is displayed.

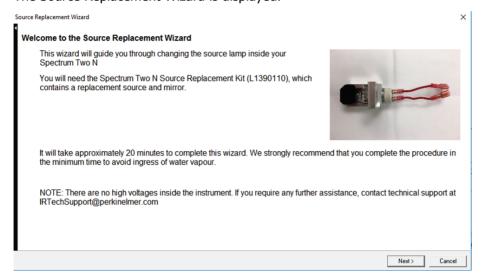

- 4. Follow the instructions on-screen.
- 5. When you have completed the procedure, we recommend that you run the Component Checks to confirm that your instrument is working correctly.
- 6. Allow the source temperature to stabilize for approximately 2 hours before using the instrument.

**NOTE:** If you are using the AVI correction, you will need to run a new AVI calibration after replacing the source.

### Installing/Replacing Windows

The Spectrum Two N spectrometer is available with CaF<sub>2</sub> sample compartment windows. You should only need to replace them if they are broken.

To replace the windows you will require the appropriate window replacement kit: part number L1390104. The window replacement kits contain two replacement windows with seals, one for each side of the sample compartment, and a 1.5 mm hexagonal wrench.

CAUTION

Be careful not to get moisture on the optical surface of the window. Do not touch or breathe on the optical surface of the window.

**ATTENTION** 

Veillez à ne pas humidifier la surface apicale de la fenêtre. Ne pas toucher ou respirer sur la surface optique de la fenêtre.

The instrument must be switched on and you must be connected to the instrument in Spectrum, Spectrum ES or AssureID software.

**NOTE:** In AssureID software, the **Adjustments Toolbox** is available from the **Configure Instruments and Accessories** group on the Tools menu.

To replace the windows when connected to Spectrum software:

- 1. Select **Instrument** from the Setup Menu in Spectrum software. The Setup Instrument tabs are displayed.
- 2. Select the Setup Instrument Advanced tab and then click **Toolbox**. The Adjustments Toolbox dialog is displayed.

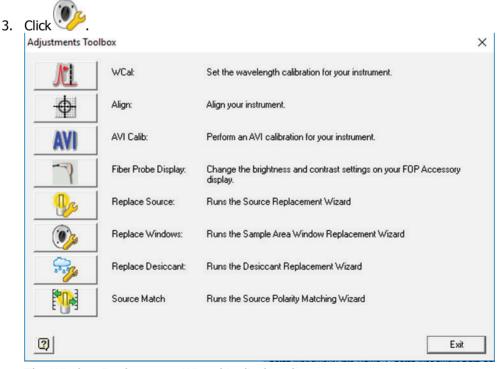

The Window Replacement Wizard is displayed.

#### 110 . Spectrum Two N User's Guide

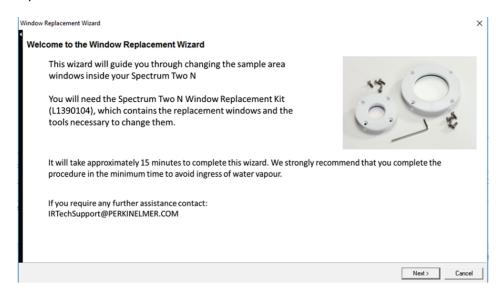

4. Follow the instructions on-screen.

### Replacing the Main Board Air Filter

If your instrument is used regularly in a dusty environment, the main board air filter may become blocked. If it does, you may notice that your instrument takes longer to stabilize. To replace the main board air filter you will need the replacement main board air filter (part number L1601717).

**NOTE:** Alternatively, the filter is washable in water. Ensure it is thoroughly dry before replacing it in the instrument.

- 1. Disconnect from the instrument in your software, if applicable.
- 2. Disconnect the instrument from the mains power and then remove any cables connected to the rear of the spectrometer.
- 3. Remove any sampling accessories installed in the sample compartment. You will need to invert the instrument.
- 4. Carefully, turn the instrument over to display the underside, placing the instrument on a soft surface (Figure 90).

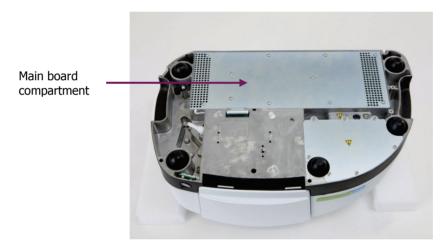

Figure 92 Location of the main board compartment

5. Using a Philips-type, PZ No 1 screwdriver, undo the screws securing the main board compartment cover to the instrument and remove the cover (Figure 91).

Retain the screws and store in a safe place.

**CAUTION** 

The main board contains static-sensitive devices. Do not touch the main board or electrical components when changing the main board air filter.

**ATTENTION** 

La carte principale contient des périphériques statiques. Ne touchez pas la carte principale ou les composants électriques lors de la modification du filtre à air de la carte principale.

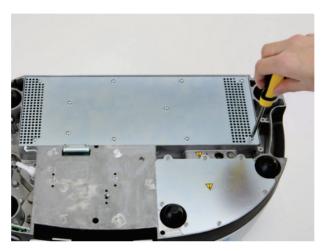

Figure 93 Remove the securing screws

6. Locate the used filter (Figure 92).

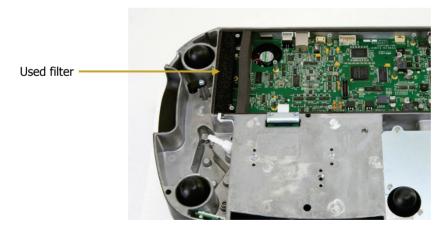

Figure 94 Location of the filter

7. Remove the used filter (Figure 93).

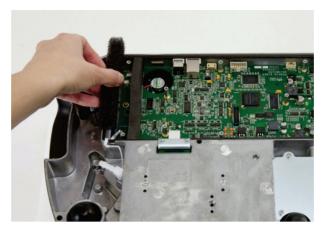

Figure 95 Remove the used filter

- 8. Slot in the replacement filter, ensuring that it is flat.
- 9. Replace the compartment cover, and secure with the screws retained in Step 2. Ensure that the white main board cable shown in Figure 94 is not trapped when you replace the compartment cover, but passes through the cut-out in the instrument housing.

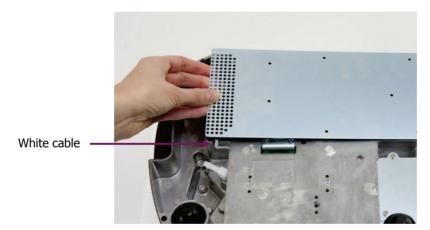

Figure 96 Replace the compartment cover

**NOTE:** If the compartment cover is not orientated correctly you will not be able to insert all the screws.

## **Additional Parts**

The following optional parts, replacement parts and upgrades are available:

## **Optional parts**

| Part Number | Description                                               |
|-------------|-----------------------------------------------------------|
| L1600238    | Spectrum Two N Portability Pack                           |
| L1600233    | Spectrum Two N Battery Pack (includes a 12 V car adaptor) |
| L1600246    | Spectrum Two N Wireless Router Kit                        |
| L9004128    | Spectrum Two N 12 V Car Adaptor                           |
| L9004199    | Spectrum Two N Carry Case                                 |
| N0782060    | Spectrum Two N Bench                                      |
| L9004196    | Barcode Reader                                            |

## Replacement parts

| Part Number | Description                                            |
|-------------|--------------------------------------------------------|
| L1390110    | Spectrum Two N Source Replacement Kit                  |
| L1600244    | SP2 Desiccant Replacement Kit                          |
| L1390104    | Spectrum Two N CaF <sub>2</sub> Window Replacement Kit |
| L1601717    | SP2 Main Board Air Filter                              |
| L9004169    | USB Cable                                              |
| L1200466    | Ethernet Crossover Cable                               |
| L1390271    | Kit-SP2N J-stop cards                                  |
| L9002298    | SP2 Power Supply                                       |
| L1600216    | SP2 Sample Compartment Lid                             |

# <u>Appendices</u>

# Appendix 1: Connector Details

|                | Port                                           | Description                                                                                                    | Connector<br>Type                                                       | Voltages                         | Maximum<br>Currents |
|----------------|------------------------------------------------|----------------------------------------------------------------------------------------------------|-------------------------------------------------------------------------|----------------------------------|---------------------|
| A              | USB                                            | This is the standard interface between the PC and the instrument.                                                                                                    | USB<br>(Type B)                                                         | -                                | -                   |
| В              | ETHERNET<br>C  C  C  C  C  C  C  C  C  C  C  C | 100 Base-T Ethernet connector. This is the standard interface between a Local Area Network (LAN) and the instrument. It can also be used to connect direct to the PC.                              | Ethernet                                                                | <5 V                             | <100 mA             |
| C EXT DETECTOR |                                                | This port enables to you power<br>the optional Wireless Router or<br>connect an external accessory.                                                                                                | Female high-<br>density 15-way<br>d-connector;<br>±CAN-bus;<br>i-button | +12 V<br>output                  | 500 mA              |
|                | −12 V<br>output                                |                                                                                                    |                                                                         | 100 mA                           |                     |
|                |                                                |                                                                                                    |                                                                         | Analog inputs ±12 V max. 1K5 ohm |                     |
|                |                                                |                                                                                                    |                                                                         | 0 V                              |                     |
| E              | DC Power                                       | The DC power port is used to connect the spectrometer to the power supply. You can use the mains power supply adaptor and cable supplied, or you can use the optional battery pack or car adaptor. |                                                                         | 18 V                             | 3 A                 |

# Appendix 2: Instrument Performance Validation Kits

The NIR Polystyrene Re-Calibration TRM Kit (part number L1250475) contains a polystyrene reference sample for use when calibration validity of original TRM expires.

Spectrum 10 STD and Spectrum ES Data Manipulation Validation and Suitability CD (part number L1050071)

### Appendix 3: Decontamination and Cleaning

Before using any cleaning or decontamination methods except those specified by PerkinElmer, users should check with PerkinElmer that the proposed method will not damage the equipment.

#### Decontamination

Customers wishing to return instrumentation and/or associated materials to PerkinElmer for repair, maintenance, warranty or trade-in purposes are advised that all returned goods must be certified as clean and free from contamination.

The customer's responsible body is required to follow the "Equipment Decontamination Procedure" and complete the "Certificate of Decontamination". These documents are available on the PerkinElmer public website:

http://www.perkinelmer.com/Content/technicalinfo/dts instrumentdeconprocedure.pdf

Alternatively, if you do not have access to the internet contact Customer Care:

| <b>Customer Care USA:</b> | 1 800 762 4000                                   | (inside the USA)  |
|---------------------------|--------------------------------------------------|-------------------|
| (8:30 a.m. – 7 p.m. EST)  | (+1) 203 925 46 02                               | (outside the USA) |
| Customer Care Canada:     | 800 561 46 46<br>customercareca@perkinelmer.com  |                   |
| Customer Care China:      | 800 820 50 46<br>customercarecn@perkinelmer.com  |                   |
| Customer Care EU:         | 0800 40 858<br>benelux@perkinelmer.com           | Belgium           |
|                           | 0805 111 333 cc.france@perkinelmer.com           | France            |
|                           | 0800 181 00 32<br>cc.germany@perkinelmer.com     | Germany           |
|                           | 0800 90 66 42<br>cc.italy@perkinelmer.com        | Italy             |
|                           | 8000 99 164<br>atencionalcliente@perkinelmer.com | Spain             |
|                           | 080089 60 46<br>cc.uk@perkinelmer.com            | UK                |

If you are located outside these regions, please call your local PerkinElmer sales office for more information.

#### Cleaning the Instrument

Exterior surfaces may be cleaned with a soft cloth, dampened with a mild detergent and water solution. Do **not** use abrasive cleaners or solvents.

# Appendix 4: WEEE Instructions for PerkinElmer Products

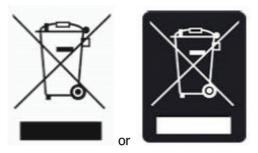

A label with a crossed-out wheeled bin symbol and a rectangular bar indicates that the product is covered by the Waste Electrical and Electronic Equipment (WEEE) Directive and is not to be disposed of as unsorted municipal waste. Any products marked with this symbol must be collected separately, and in accordance with the regulatory guidelines in your area.

The objectives of this program are to preserve, protect and improve the quality of the environment, protect human health, and utilize natural resources prudently and rationally. Specific treatment of WEEE is indispensable in order to avoid the dispersion of pollutants into the recycled material or waste stream. Such treatment is the most effective means of protecting the customer's environment.

The requirements for waste collection, reuse, recycling, and recovery programs are set by the regulatory authority at your location. Contact your local responsible person (such as your laboratory manager) or authorized representative for information regarding applicable disposal regulations.

See the PerkinElmer web address below for information specific to PerkinElmer products, and contact details for the Customer care department in your region.

#### Web address:

www.perkinelmer.com/WEEE

Products from other manufacturers may also form a part of your PerkinElmer system. These other manufacturers are directly responsible for the collection and processing of their own waste products under the terms of the WEEE Directive. Please contact these manufacturers directly before discarding any of their products.

Consult the PerkinElmer web site (above) for manufacturer's names and web addresses.

# Appendix 5: Calibration Procedure for Optical Attenuators

Calibration of optical attenuators involves collecting spectra with and without the attenuator in the optical path and computing the corresponding attenuator correction factor. In order to prevent detector saturation a sample will need to be present in the optical path such that in the absence of the attenuator in the optical path the detector is within the linear range of operation. Calibration of attenuators is required when the attenuator is required to collect a background scan but is not required for collection of sample scan or a different attenuator is used for collection of background and sample scans. If the collected spectra are not corrected for the use of an optical attenuator the resulting spectrum will not be an accurate representation of the sample's optical properties. The calibration procedure for the optical attenuator is as follows:

- Place sample in sample compartment and collect a Background scan.
   Sample of choice should be sufficiently absorbing such that the detector is not saturated without use of the optical attenuator. When the attenuator is in place sufficient light must be transmitted to collect a spectrum.
- 2. After collection of Background scan, place the optical attenuator in the designated holder. Do not remove the sample from Step 1 from the sample compartment.
- 3. Collect a Sample scan with sample and optical attenuator in the optical path.
- 4. Process the resulting Sample scan to units of % Transmittance.

  The resulting % Transmittance spectrum is the actual percent transmittance value of the optical attenuator. For samples having significantly absorbing spectral features, the

the optical attenuator. For samples having significantly absorbing spectral features, the percent transmittance of the optical attenuator should be taken as the value at maximum signal.

$$Attenuator\ Correction\ Factor = \frac{\%\ Transmittance\ of\ Attenuator}{100}$$

Correction of a singlebeam spectrum for the use of an optical attenuator is accomplished using the following equation:

$$Corrected \ Single beam \ Spectrum = \frac{Uncorrected \ Single beam \ Spectrum}{Attenuator \ Correction \ Factor}$$

Physical deformations of the optical attenuator will impact its optical properties. If the optical attenuator becomes deformed, the purchase of a new attenuator is recommended.

## Index

| A                                    | I                                      |
|--------------------------------------|----------------------------------------|
| About This Manual6                   | Identification61                       |
| Accessories 24                       | Compare 62                             |
| Changing 43                          | Peak Table61                           |
| HATR 24                              | Search                                 |
| Atmospheric Suppression              | Installation                           |
| AVI                                  |                                        |
| · · · -                              | Connecting to Electrical Supply 33     |
| Calibration                          | Connecting to PC (Ethernet) 39         |
| Correction 90                        | Connecting to PC (USB)                 |
|                                      | Connecting to PC (WiFi)                |
| C                                    | Connecting to PC over a Network        |
| Cleaning 97                          | (Ethernet)                             |
| External 97                          | Instrument Install Wizard 42           |
| Cleaning the Instrument120           | Software 32                            |
| $CO_2/H_2O$ Suppression              | Instrument Performance Validation Kits |
| Communications Ports23, 31           | 119                                    |
| Compare                              | Instrument Settings77                  |
| Component Checks 80                  | Instrument Verification 86             |
| Connection Methods30                 | IPV Kits119                            |
| Conventions                          |                                        |
|                                      | J                                      |
| Notes, Cautions and Warnings 7       | 1 atom                                 |
| Text7                                | J-stop                                 |
| •                                    | Changing 78                            |
| D                                    | L                                      |
| Decontamination46, 120               | -                                      |
| Desiccant                            | Labels                                 |
| Changing 98                          | Warning Signs 17                       |
|                                      | Lifting Points46                       |
| E                                    | -                                      |
| ElectroMagnetic Compatibility 19     | M                                      |
| ElectroMagnetic Compatibility 18 EMC | Macros 69                              |
| Compliance                           |                                        |
| Environmental Conditions 14          | Mains Supply Fluctuations              |
|                                      | Maintenance                            |
| Equations                            | Air Filter111                          |
| Exporting Spectra 72                 | Cleaning                               |
| _                                    | Desiccant                              |
| F                                    | Overview                               |
| Flammable Solvents and Samples 16    | Purging101                             |
| Transmable bowerts and bamplesm 19   | Source107                              |
| G                                    | Windows109                             |
| _                                    | Moving the Spectrometer46              |
| Guided Tour 20                       | Lifting Points46                       |
| Communications Ports 23              |                                        |
| Optical System 21                    | N                                      |
| Power Switch 23                      | Nitrogen 16                            |
| Sample Compartment 21                | Niciogen 10                            |
|                                      | 0                                      |
| Н                                    | •                                      |
| HTML Help6                           | Optical System                         |
| Humidity Shield 82                   | Stability21                            |

| Parts         114         Changing         43           Optional         114         Saving Spectra         71           Replacement         115         Search         63           Peak Area/Height         65         Search         63           Peak Table         61         Shipping Container         74           Power Switch         23         Opening         28           Printing         76         Shipping Container         Opening         28           Purging         101         Component Checks         80           Gas Regulator Pressure         103         Exporting Spectra         72           Instrument         102         Exporting Spectra         72           Help         54         Humidity Shield         82           Quant         65         Instrument Install Wizard         42           Quantification         65         Instrument Settings         77           Equations         68         Overview         48           Peak Area/Height         65         Power Save         84           Quant         65         Power Save         84           Quant         65         Power Save         84 <tr< th=""><th>P</th><th>Sampling Accessory</th></tr<>                                                                               | P                              | Sampling Accessory    |
|----------------------------------------------------------------------------------------------------|--------------------------------|-----------------------|
| Parts                                                                                                    |                                |                       |
| Optional         114         Scanalyze         70           Replacement         115         Search         63           Peak Area/Height         65         SendTo         74           Power Switch         23         Shipping Container           Power Switch         23         Opening         28           Printing         76         Software         Opening         28           Purging         101         Component Checks         80           Sarple Compartment         103         Exporting Spectra         72           Sample Compartment         102         Help         54           Humidity Shield         82         Exporting Spectra         72           Help         54         Humidity Shield         82           Instrument Install Wizard         42         42           Quant         65         Instrument Settings         77           Equations         68         Overview         48           Peak Area/Height         65         Power Save         84           Peak Area/Height         65         Power Save         84           Power Save         84         Printing         76           Ready Checks <t< td=""><td></td><td></td></t<>                                                                                                    |                                |                       |
| Replacement         115         Search         63         63         SendTo         74         74         Peak Table         61         Shipping Container         74         74         Peak Table         61         Shipping Container         Opening         28         Pinting         76         Shipping Container         Opening         28         Software         Opening         28         Software         Opening         28         Software         Opening         28         Software         Opening         28         Software         Opening         28         Software         Opening         28         Software         Opening         28         Software         Opening         28         Software         Opening         28         Software         Opening         28         Software         Death Checks         80         Ext.         90         Help         54         Humidity Shield         Se         Se         Installation         32         Yes         Help         54         Humidity Shield         82         Instrument Install Wizard         42         Yes         Ne         Ae         Quality Checks         Ae         Ne         Ne         Ne         Ne         Ne         Ne         Ne         Ne         Ne         N | •                              |                       |
| Peak Ara/Height         65           Peak Table         61           Power Switch         23           Printing         76           Purging         101           Gas Regulator Pressure         103, 105           Instrument         103           Sample Compartment         102           Q         Humidity Shield         82           Quant         65         Instrument Install Wizard         42           Quantification         65         Instrument Settings         77           Equations         68         Power Save         84           Peak Area/Height         65         Power Save         84           Quant         65         Power Save         84           Quant         65         Printing         76           R         Quality Checks         58           Ready Checks         86         Reporting         75           Ready Checks         86         Reporting         75           Requirements         26         Send To         71           Scanning Samples         55           Requirements         26         Send To         74           Resolution         78                                                                                                    |                                |                       |
| Peak Table         61         Shipping Container           Power Switch         23         Opening         28           Printing         76         Software         80           Purging         101         Component Checks         80           Instrument         103         Exporting Spectra         72           Help         54         Help         54           Help         54         Humidity Shield         82           Quant         65         Instrument Install Wizard         42           Quant fication         65         Instrument Settings         77           Equations         68         Overview         48           Peak Area/Height         65         Power Save         84           Quant         65         Power Save         84           Pover Save         84         Processing Spectra         60           Quality Checks         58         Reporting         75           Ready Checks         86         Saving Spectra         71           Requirements         26         Saving Spectra         71           Requirements         26         Send To         74           Electrical         26                                                                                                    |                                |                       |
| Power Switch                                                                                                    |                                |                       |
| Printing                                                                                                    |                                |                       |
| Purging         101         Component Checks         80           Gas Regulator Pressure         103, 105         Exit         92           Instrument         103         Exporting Spectra         72           Sample Compartment         102         Help         54           Welp         44         Humidity Shield         82           Installation         32         1nstrument Install Wizard         42           Quant         65         Instrument Settings         77           Equations         68         Overview         48           Peak Area/Height         65         Power Save         84           Quant         65         Printing         76           R         Processing Spectra         60           Quality Checks         58         Reporting         75           Ready Checks         86         Saving Spectra         71           Reporting         75         Scanning Samples         55           Requirements         26         Spectrum Workspace         51           Environment         26         Spectrum Workspace         51           Environment         78         Source         Replacing         107                                                                                                    | Printing76                     | • •                   |
| Sas Regulator Pressure                                                                                                    | Purging 101                    |                       |
| Instrument                                                                                                    | Gas Regulator Pressure103, 105 | •                     |
| Q         Help         54           Q         Humidity Shield         82           Quant         65         Instrument Install Wizard         42           Quantification         65         Instrument Settings         77           Equations         68         Overview         48           Peak Area/Height         65         Power Save         84           Quant         65         Power Save         84           Quant         65         Printing         76           R         Quality Checks         58           Ready Checks         86         Reporting         75           Ready Checks         86         Saving Spectra         60           Reporting         75         Scanning Samples         55           Requirements         26         Spectrum Workspace         51           Environment         26         Spectrum Workspace         51           Environment         26         Starting Spectrum         49           Source         Replacing         107           Specifications         27           Spectral Correction         60           Electrical         14         Unpacking         28 <td>Instrument 103</td> <td></td>                                                                                                    | Instrument 103                 |                       |
| Q         Humidity Shield         82           Quant         65         Instrument Install Wizard         42           Quantification         65         Instrument Settings         77           Equations         68         Overview         48           Peak Area/Height         65         Power Save         84           Quant         65         Printing         76           Quant         65         Printing         76           Ready Checks         86         Reporting         75           Ready Checks         86         Saving Spectra         60           Quality Checks         58           Reporting         75         Scanning Samples         55           Sequirements         26         Send To         74           Electrical         26         Spectrum Workspace         51           Environment         26         Starting Spectrum         49           Source         Replacing         107           Spectral Correction         60           Electrical         14         Unpacking         28           Safety         Unpacking         28           Spectral Correction         60                                                                                                    | Sample Compartment 102         |                       |
| Quant       65       Instrument Install Wizard       42         Quantification       65       Instrument Settings       77         Equations       68       Overview       48         Peak Area/Height       65       Power Save       84         Quant       65       Printing       76         R       Quality Checks       58         Reporting       75       Send To       75         Requirements       26       Send To       74         Electrical       26       Spectrum Workspace       51         Environment       26       Starting Spectrum       49         Resolution       78       Source         Replacing       107       Spectrial Correction       60         Electrical       14       U         General       14       U         Location and Ventilation       16       Unpacking       28         Summary       13       Use of Flammable Solvents and Samples       W          16       WEEE Directive       121         Sample Area Cover       Windows       Installing/Replacing       109                                                                                                    |                                |                       |
| Quant         65         Instrument Install Wizard         42           Quantification         65         Instrument Settings         77           Equations         68         Overview         48           Peak Area/Height         65         Power Save         84           Quant         65         Printing         76           R         Processing Spectra         60           Quality Checks         58         Reporting         75           Ready Checks         86         Saving Spectra         71           Reporting         75         Scanning Samples         55           Requirements         26         Send To         74           Electrical         26         Spectrum Workspace         51           Environment         26         Starting Spectrum         49           Resolution         78         Source           Replacing         107           Specifications         27           Spectral Correction         60           Electrical         14           General         14           Location and Ventilation         16           Summary         13           Use of Flammable Solvents and Sampl                                                                                                    | 0                              |                       |
| Quantification         65         Instrument Settings         77           Equations         68         Overview         48           Peak Area/Height         65         Power Save         84           Quant         65         Printing         76           R         Processing Spectra         60           Quality Checks         58         Reporting         75           Ready Checks         86         Saving Spectra         71           Reporting         75         Scanning Samples         55           Requirements         26         Send To         74           Electrical         26         Spectrum Workspace         51           Environment         26         Starting Spectrum         49           Resolution         78         Source           Replacing         107           Safety         Spectral Correction         60           Electrical         14         U           General         14         Unpacking         28           Summary         13         Use of Flammable Solvents and Samples         W           Use of Nitrogen         16         WEEE Directive         121           Sample Area Cover                                                                                                    | -                              |                       |
| Equations       68       Overview       48         Peak Area/Height       65       Power Save       84         Quant       65       Printing       76         R       Quality Checks       58         Reporting       75       Saving Spectra       71         Reporting       75       Scanning Samples       55         Requirements       26       Send To       74         Electrical       26       Spectrum Workspace       51         Environment       26       Starting Spectrum       49         Resolution       78       Source         Replacing       107         Specifications       27         Spectral Correction       60         Electrical       14         General       14         Location and Ventilation       16         Summary       13         Use of Flammable Solvents and Samples       W         16       WEEE Directive       121         Sample Area Cover       Windows         Removing       43       Installing/Replacing       109                                                                                                    |                                |                       |
| Peak Area/Height         65         Power Save         84           Quant         65         Printing         76           R         Quality Checks         58           Ready Checks         86         Reporting         75           Requirements         26         Saving Spectra         71           Requirements         26         Send To         74           Electrical         26         Spectrum Workspace         51           Environment         26         Starting Spectrum         49           Resolution         78         Source           Replacing         107         Specifications         27           Safety         Spectral Correction         60           Electrical         14         U           General         14         U           Location and Ventilation         16         Unpacking         28           Summary         13         Use of Flammable Solvents and Samples         W         W           Use of Nitrogen         16         WEEE Directive         121           Sample Area Cover         Windows         Installing/Replacing         109                                                                                                    | =                              | <del>_</del>          |
| Quant       65       Printing       76         Processing Spectra       60         Quality Checks       58         Ready Checks       86       Reporting       75         Reporting       75       Scanning Spectra       71         Reporting       75       Scanning Samples       55         Requirements       26       Send To       74         Electrical       26       Spectrum Workspace       51         Environment       26       Starting Spectrum       49         Source       Replacing       107         Spectfications       27         Spectral Correction       60         Unpacking       28         Unpacking       28         Unpacking       28         W       10         Use of Flammable Solvents and Samples       W         Use of Nitrogen       16       WEEE Directive       121         Sample Area Cover       Windows       Installing/Replacing       109                                                                                                    |                                |                       |
| R         Processing Spectra         60           Quality Checks         58           Ready Checks         86         Reporting         75           Reporting         75         Scanning Samples         55           Requirements         26         Send To         74           Electrical         26         Spectrum Workspace         51           Environment         26         Starting Spectrum         49           Resolution         78         Source           Replacing         107           Safety         Specifications         27           Electrical         14         14           General         14         14           Location and Ventilation         16         Unpacking         28           Summary         13         Use of Flammable Solvents and Samples         W           Location and Ventilation         16         WEEE Directive         121           Sample Area Cover         Windows         15           Removing         43         Installing/Replacing         109                                                                                                    |                                |                       |
| R       Quality Checks       58         Ready Checks       86       Reporting       75         Reporting       75       Scanning Samples       55         Requirements       26       Send To       74         Electrical       26       Spectrum Workspace       51         Environment       26       Starting Spectrum       49         Resolution       78       Source         Replacing       107         Specifications       27         Safety       Spectral Correction       60         Electrical       14         General       14       U         Location and Ventilation       16       Unpacking       28         Summary       13       Use of Flammable Solvents and Samples       W         Location       16       WEEE Directive       121         Sample Area Cover       Windows       Installing/Replacing       109                                                                                                    | Quant65                        |                       |
| Ready Checks       86       Reporting       75         Reporting       75       Saving Spectra       71         Reporting       75       Scanning Samples       55         Requirements       26       Send To       74         Electrical       26       Spectrum Workspace       51         Environment       26       Starting Spectrum       49         Source       Replacing       107         Specifications       27         Specifications       27         Spectral Correction       60         Unpacking       28         Unpacking       28         Unpacking       28         W       WEEE Directive       121         Sample Area Cover       Windows       Installing/Replacing       109                                                                                                    |                                |                       |
| Ready Checks       86       Saving Spectra       71         Reporting       75       Scanning Samples       55         Requirements       26       Send To       74         Electrical       26       Spectrum Workspace       51         Environment       26       Starting Spectrum       49         Resolution       78       Source         Replacing       107         Specifications       27         Specifications       27         Spectral Correction       60         Unpacking       28         Unpacking       28         W       WEEE Directive       121         Sample Area Cover       Windows         Removing       43       Installing/Replacing       109                                                                                                    | R                              |                       |
| Reporting       75       Scanning Samples       55         Requirements       26       Send To       74         Electrical       26       Spectrum Workspace       51         Environment       26       Starting Spectrum       49         Resolution       78       Source         Replacing       107         Specifications       27         Spectral Correction       60         Electrical       14         General       14         Location and Ventilation       16         Summary       13         Use of Flammable Solvents and Samples       W         16       WEEE Directive       121         Sample Area Cover       Windows         Removing       43       Installing/Replacing       109                                                                                                    | Dandy Charles 96               |                       |
| Requirements       26       Send To       74         Electrical       26       Spectrum Workspace       51         Environment       26       Starting Spectrum       49         Resolution       78       Source         Replacing       107         Spectral Correction       60         Electrical       14         General       14         Location and Ventilation       16         Summary       13         Use of Flammable Solvents and Samples       W          16         Use of Nitrogen       16         Sample Area Cover       Windows         Removing       43     Send To       74  Spectrum Workspace       51  Starting Spectrum       49  Source  Replacing       107  Unpacking       28  WEEE Directive       121  Windows  Installing/Replacing       109                                                                                                    | ·                              |                       |
| Electrical                                                                                                    |                                |                       |
| Environment       26       Starting Spectrum       49         Resolution       78       Source       Replacing       107         S       Specifications       27         Spectral Correction       60         Electrical       14       14         General       14       14         Location and Ventilation       16       Unpacking       28         Summary       13       Use of Flammable Solvents and Samples       W         Use of Nitrogen       16       WEEE Directive       121         Sample Area Cover       Windows         Removing       43       Installing/Replacing       109                                                                                                    |                                |                       |
| Resolution       78       Source       Replacing       107         Safety       Specifications       27         Safety       Spectral Correction       60         Electrical       14       U         Location and Ventilation       16       Unpacking       28         Summary       13       Use of Flammable Solvents and Samples       W         Use of Nitrogen       16       WEEE Directive       121         Sample Area Cover       Windows         Removing       43       Installing/Replacing       109                                                                                                    |                                |                       |
| Safety       Replacing       107         Specifications       27         Spectral Correction       60         Electrical       14       U         General       14       U         Location and Ventilation       16       Unpacking       28         Summary       13       Use of Flammable Solvents and Samples       W         Use of Nitrogen       16       WEEE Directive       121         Sample Area Cover       Windows       Installing/Replacing       109                                                                                                    |                                | Starting Spectrum49   |
| Safety       Specifications       27         Safety       Spectral Correction       60         Electrical       14       14         General       14       14         Location and Ventilation       16       Unpacking       28         Summary       13       Use of Flammable Solvents and Samples       W         Use of Nitrogen       16       WEEE Directive       121         Sample Area Cover       Windows         Removing       43       Installing/Replacing       109                                                                                                    | Resolution/8                   |                       |
| Safety       Spectral Correction       60         Electrical       14       14         General       14       14         Location and Ventilation       16       Unpacking       28         Summary       13       Use of Flammable Solvents and Samples       W         Use of Nitrogen       16       WEEE Directive       121         Sample Area Cover       Windows       Installing/Replacing       109                                                                                                    | _                              | Replacing107          |
| Electrical                                                                                                    | S                              | Specifications27      |
| Electrical       14         General       14         Location and Ventilation       16         Summary       13         Use of Flammable Solvents and Samples       W                                                                                                    | Safety                         | Spectral Correction60 |
| General                                                                                                    |                                |                       |
| Location and Ventilation                                                                                                    |                                | U                     |
| Summary                                                                                                    |                                | Llows skips           |
| Use of Flammable Solvents and Samples                                                                                                    |                                | Unpacking28           |
| Use of Nitrogen 16 WEEE Directive 121 Sample Area Cover Windows Removing 43 Installing/Replacing 109                                                                                                    |                                | ***                   |
| Use of Nitrogen                                                                                                    | ·                              | W                     |
| Sample Area Cover Windows Removing                                                                                                    |                                | WFFF Directive121     |
| Removing                                                                                                    |                                |                       |
|                                                                                                    |                                |                       |
|                                                                                                    | Nemoving45                     | Windows Start Menu49  |